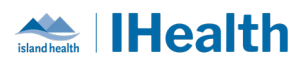

 $\mathbf{1}$ 

## **Consolidated Key Messages**

# Attention: RJH Clinicians, Physicians, Midwives, and support staff.

These Key Messages have been developed based on the needs expressed by our front-line clinicians and providers throughout the go-live. We also work in collaboration with operational leaders and our medication safety and professional practice partners.

## **Table of Contents**

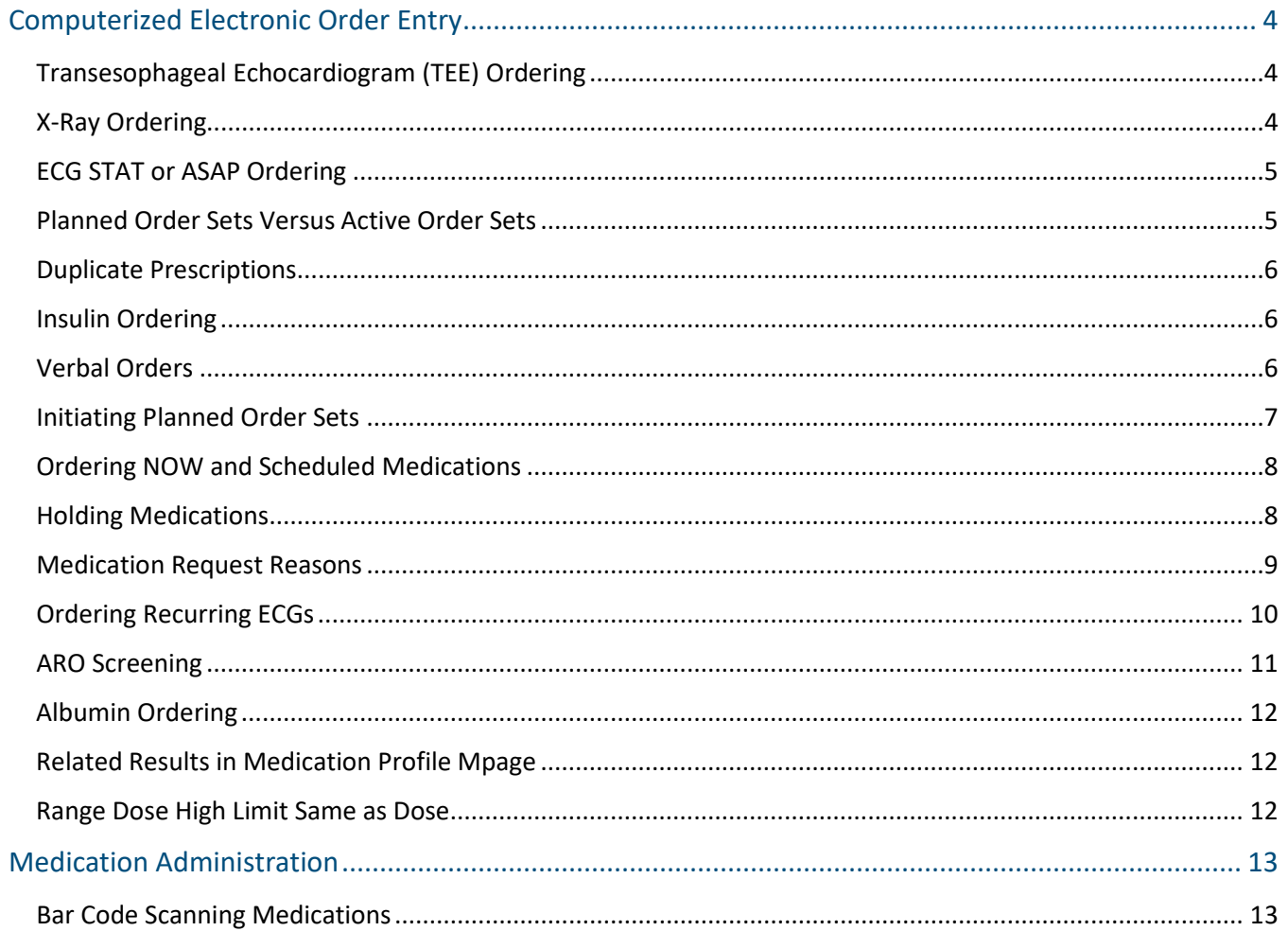

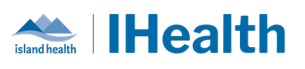

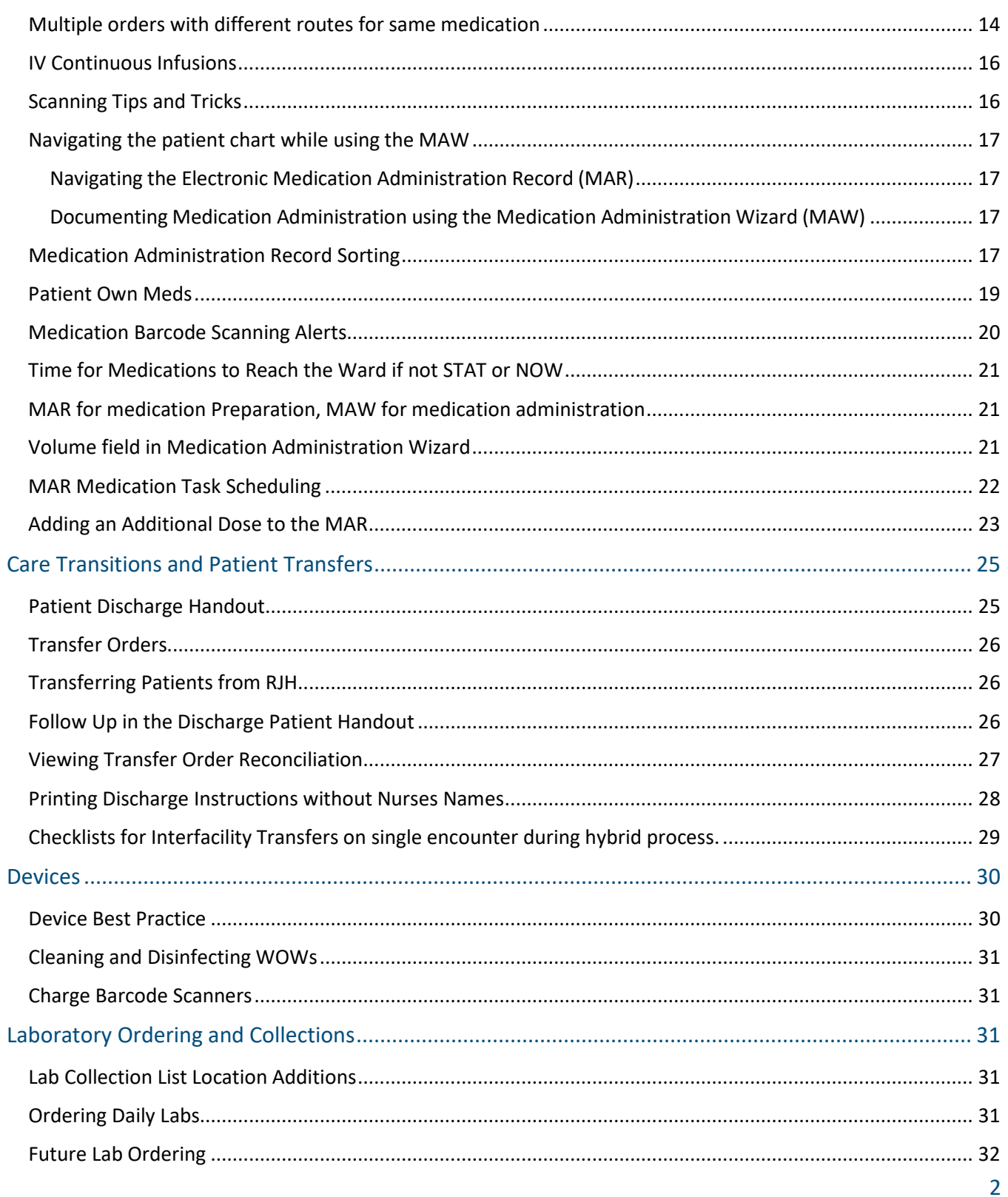

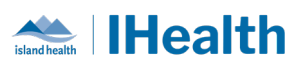

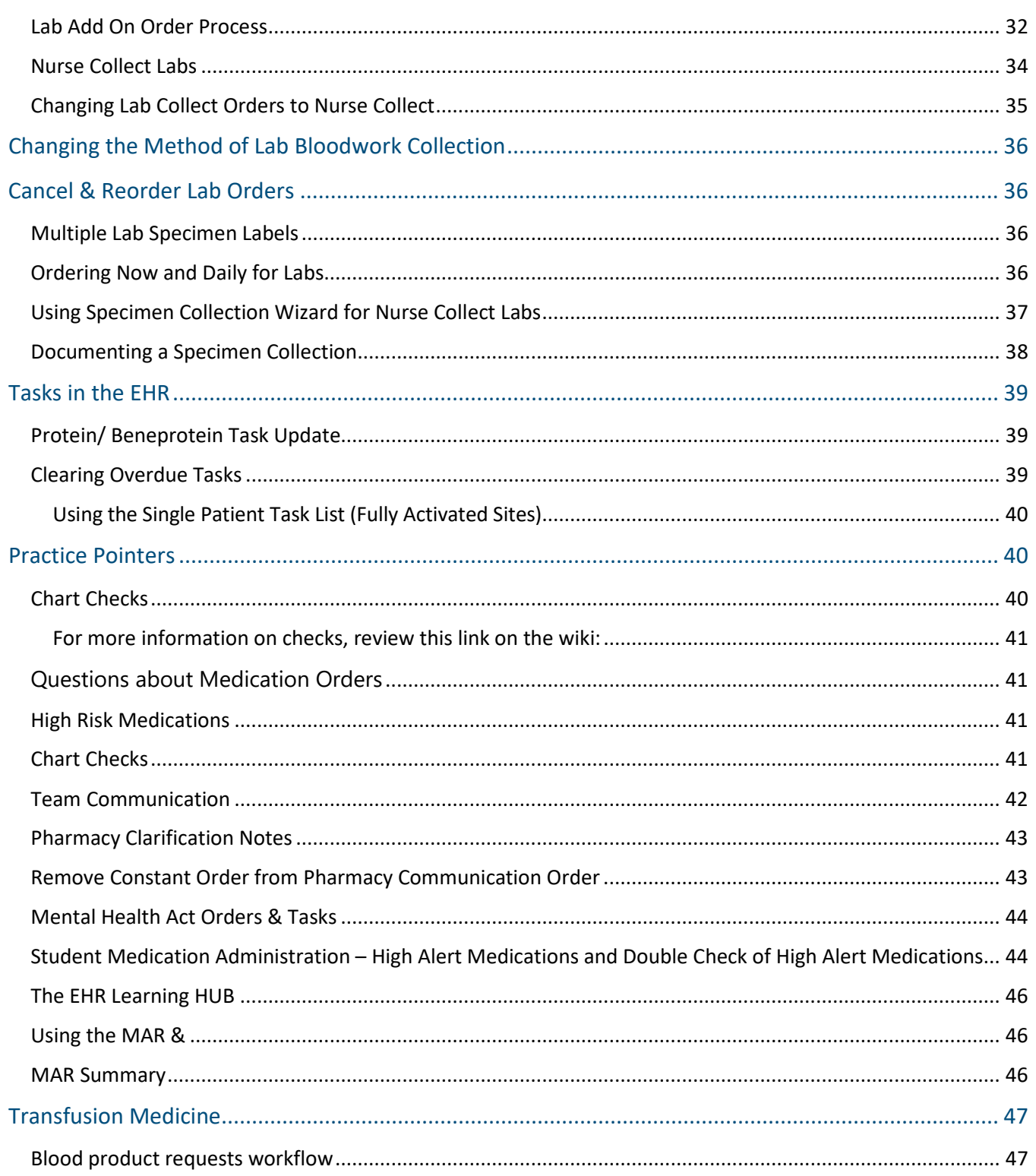

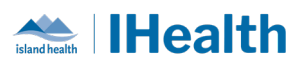

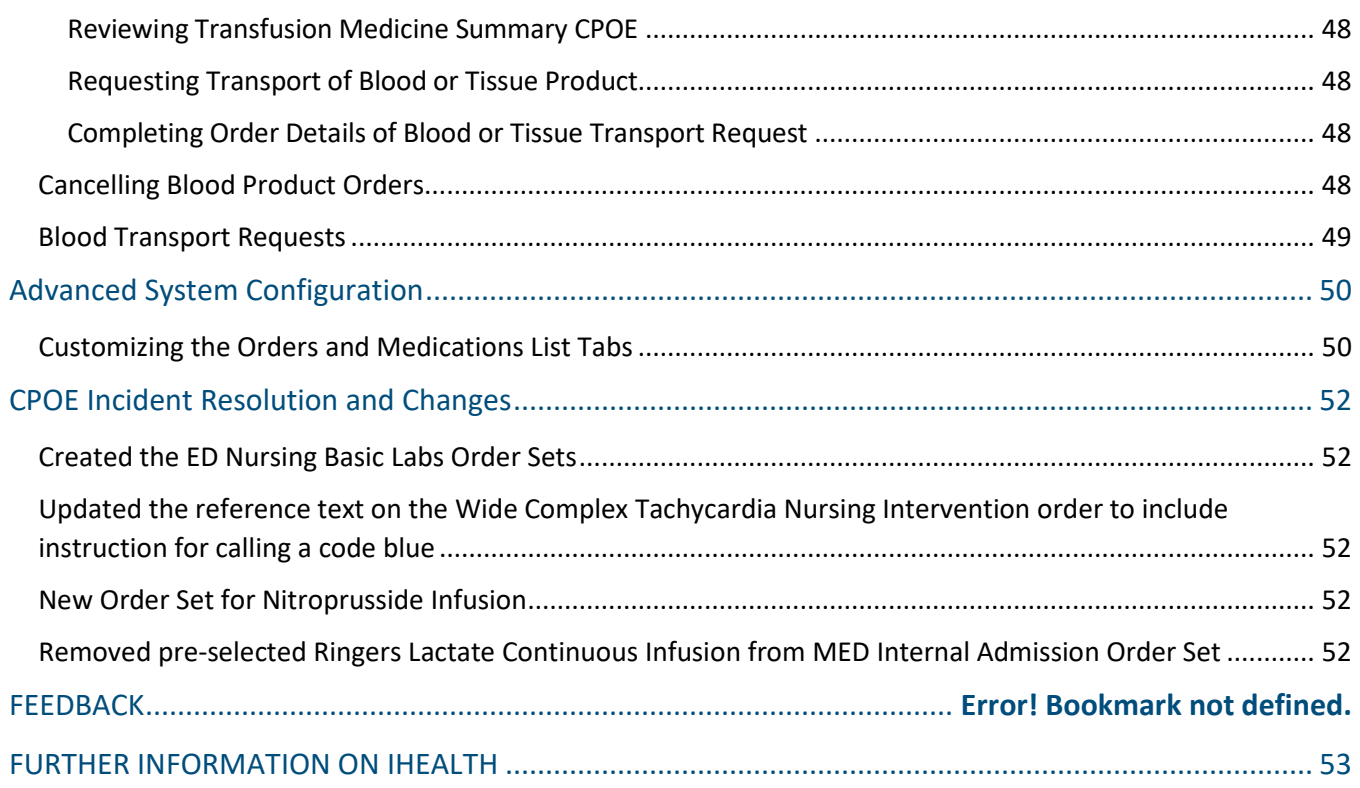

# <span id="page-3-0"></span>**Computerized Electronic Order Entry**

<span id="page-3-2"></span><span id="page-3-1"></span>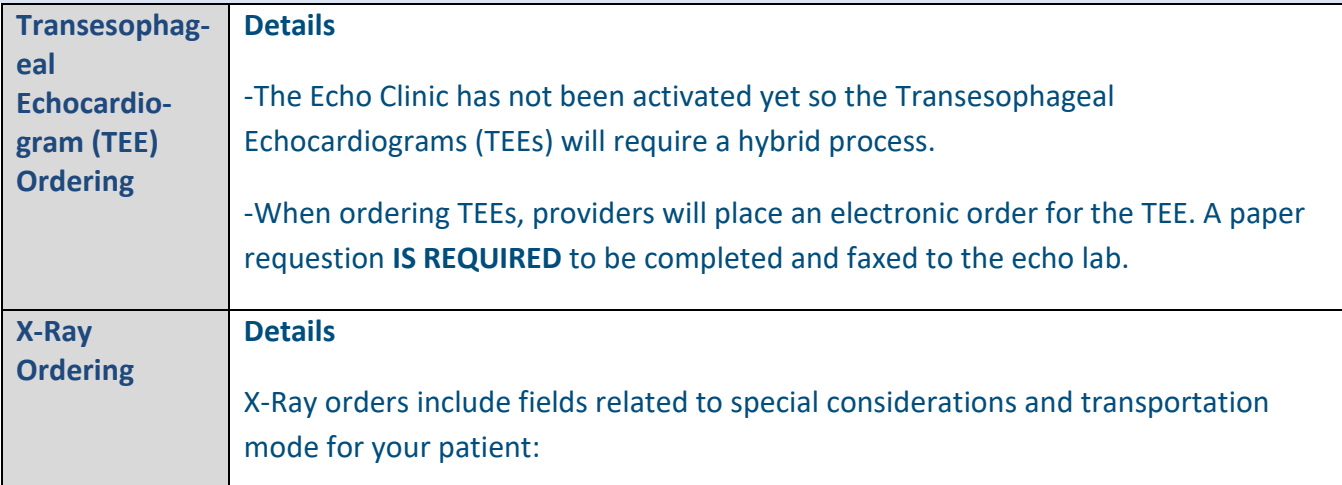

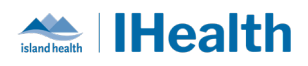

<span id="page-4-1"></span><span id="page-4-0"></span>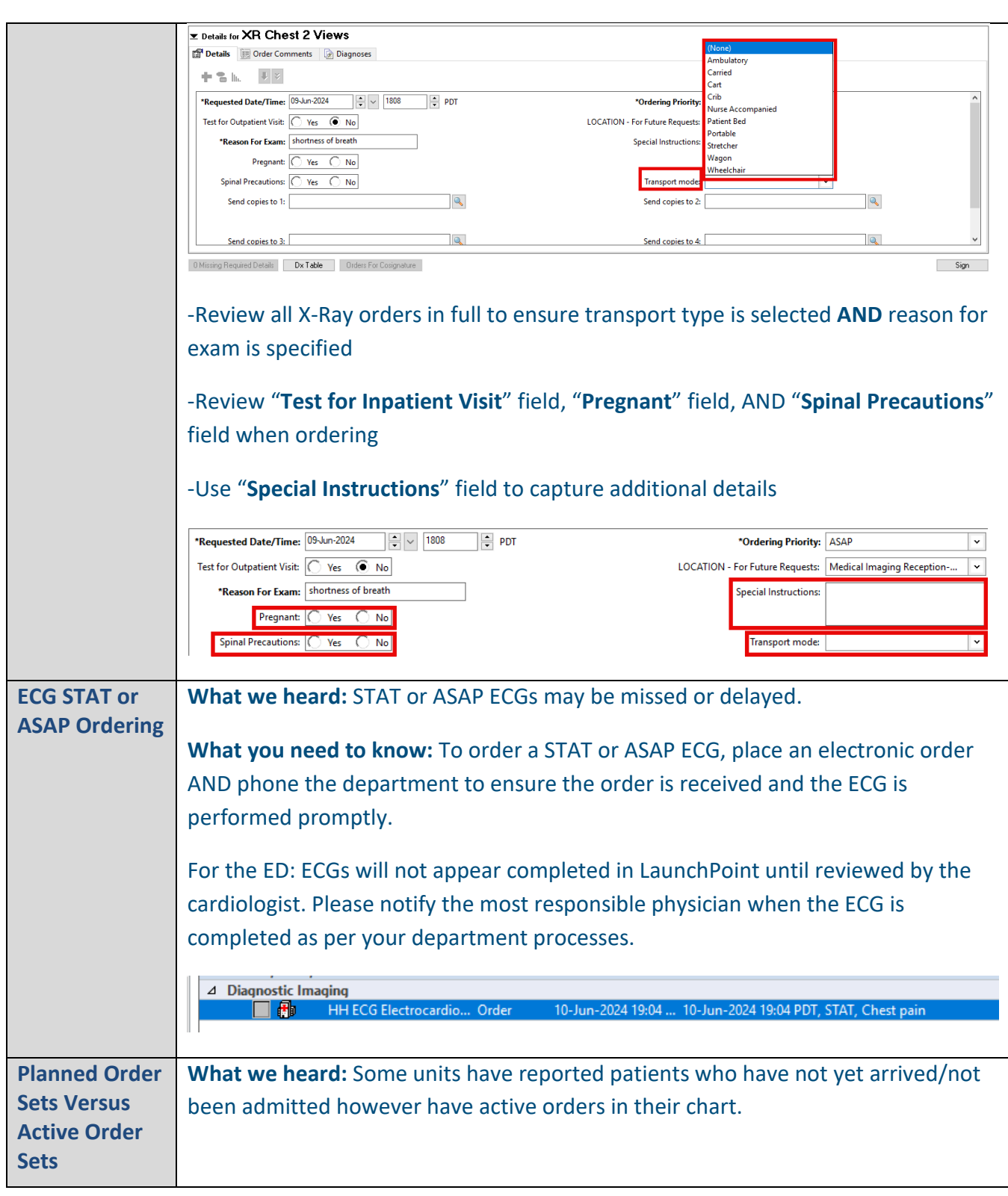

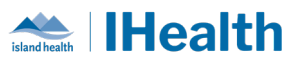

<span id="page-5-2"></span><span id="page-5-1"></span><span id="page-5-0"></span>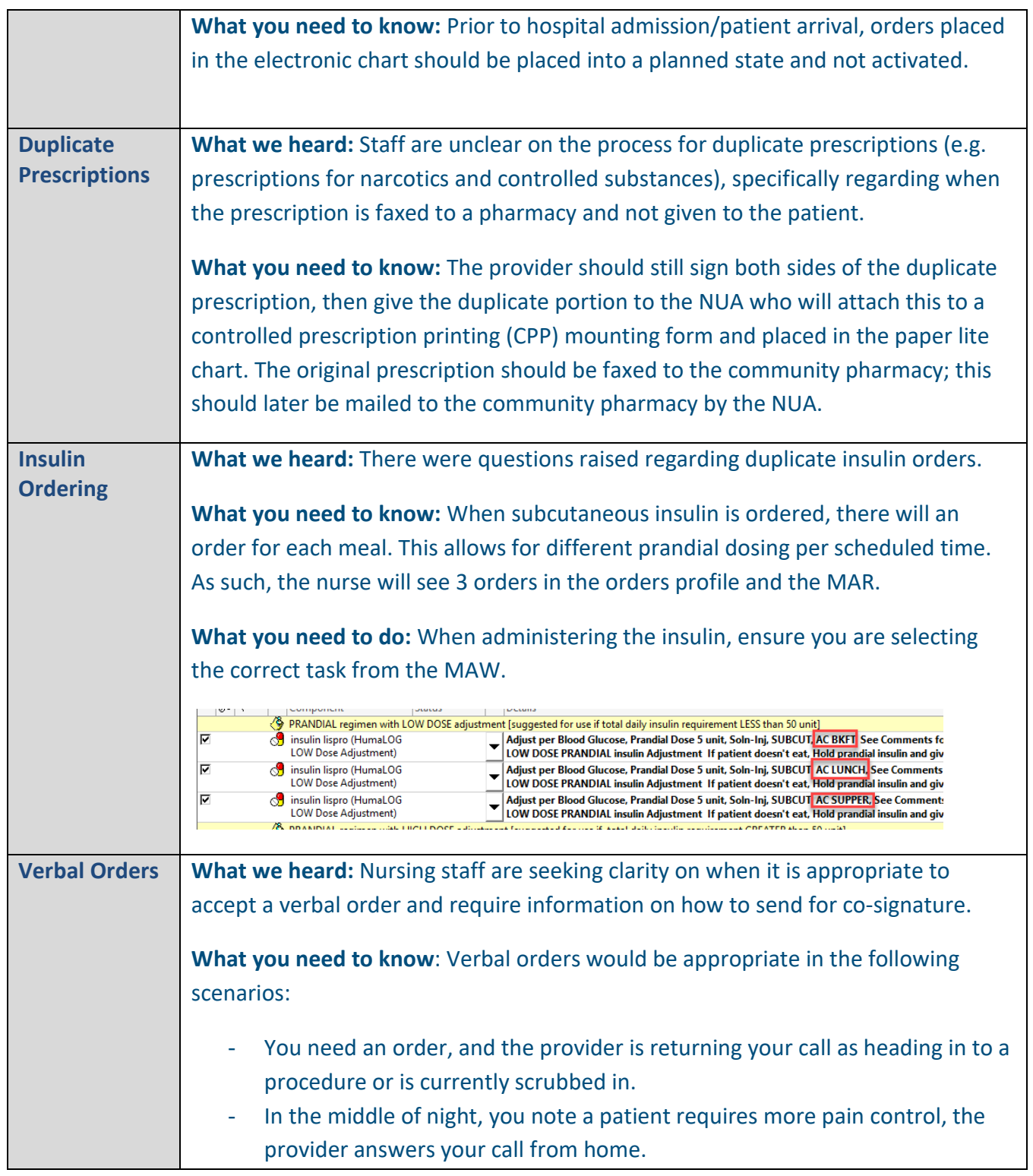

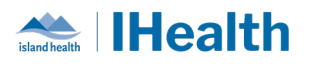

<span id="page-6-0"></span>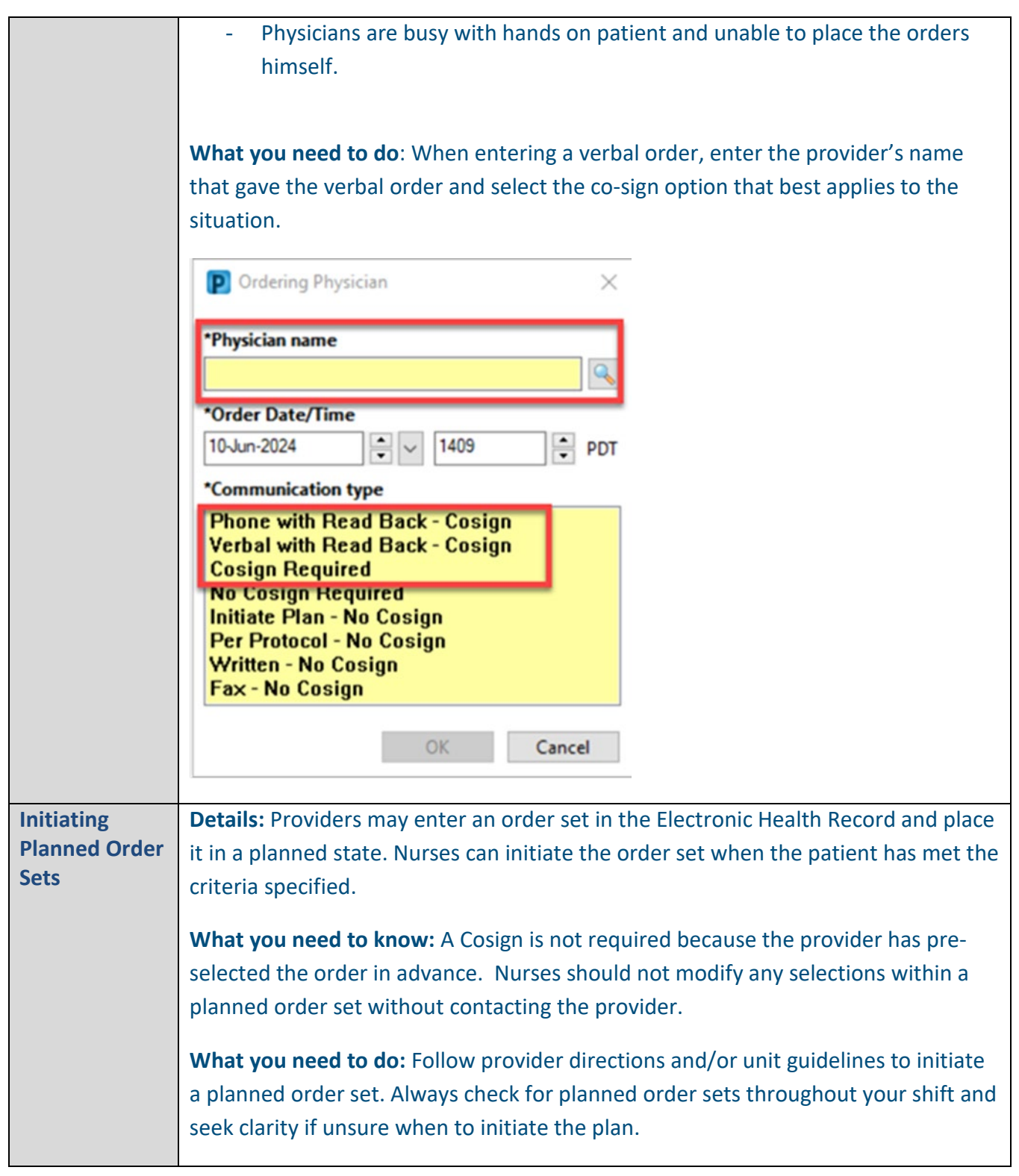

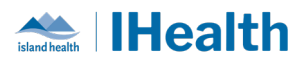

<span id="page-7-1"></span><span id="page-7-0"></span>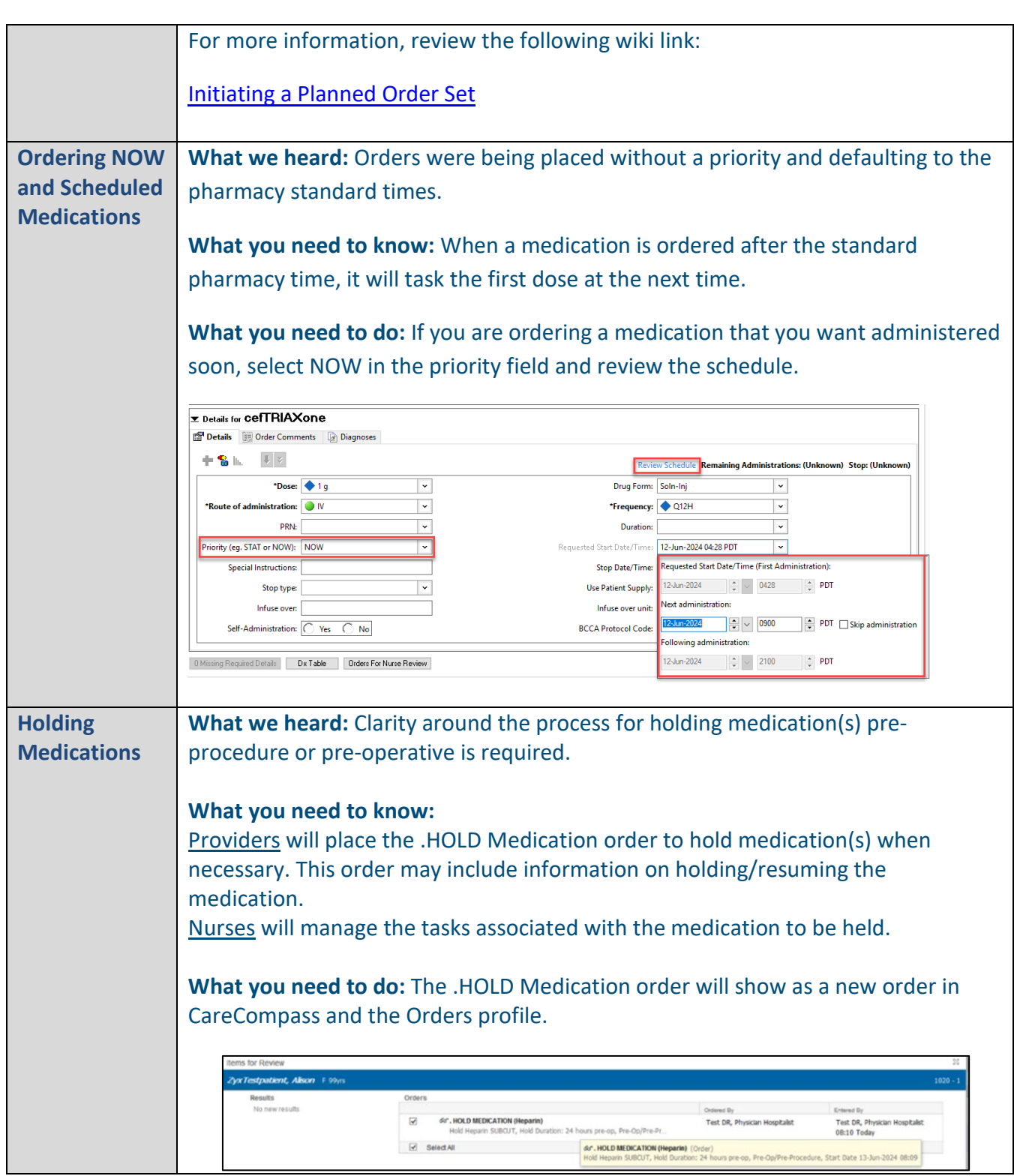

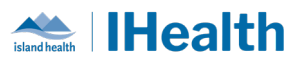

<span id="page-8-0"></span>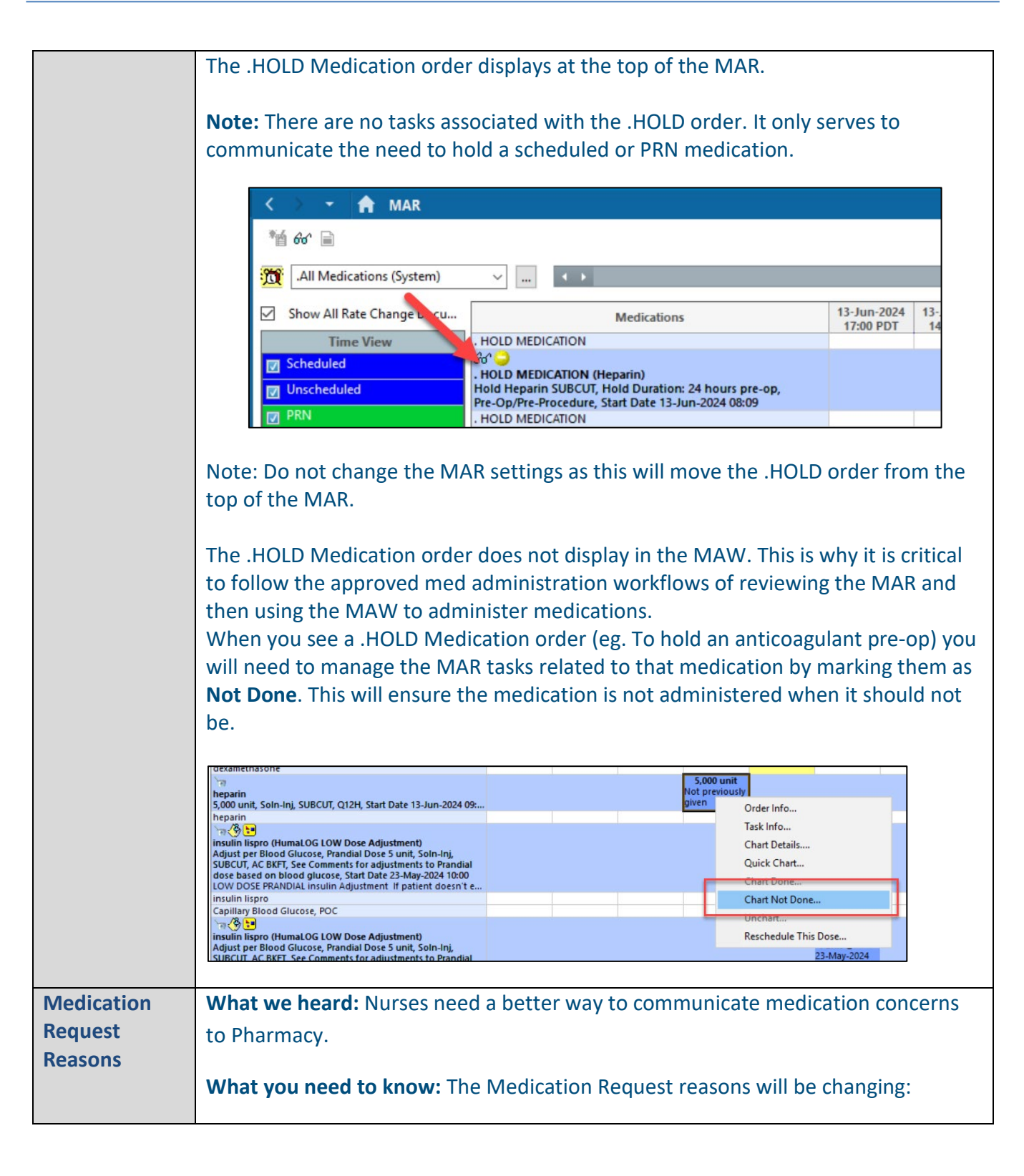

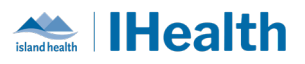

<span id="page-9-0"></span>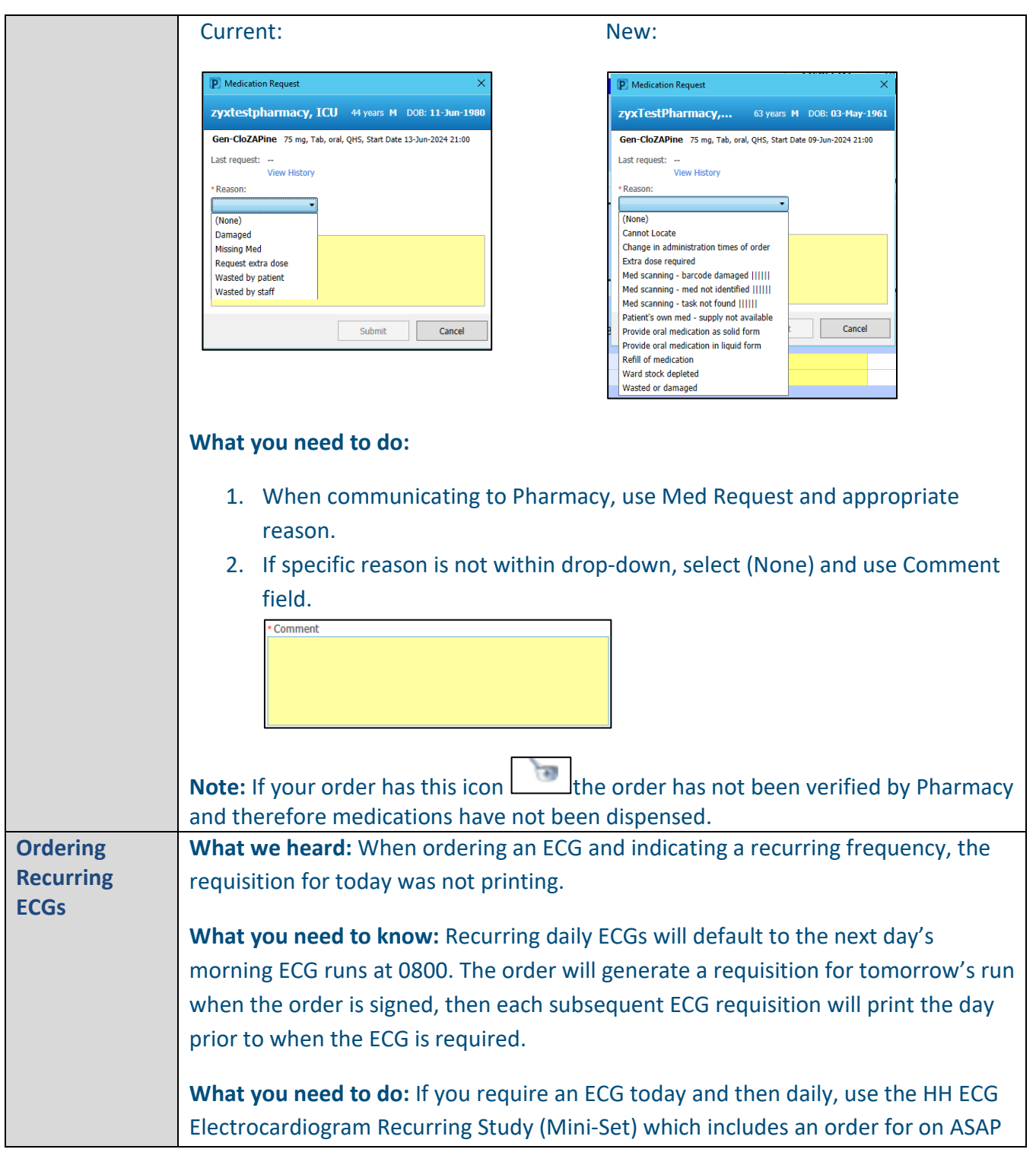

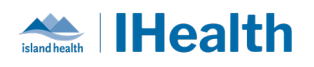

<span id="page-10-0"></span>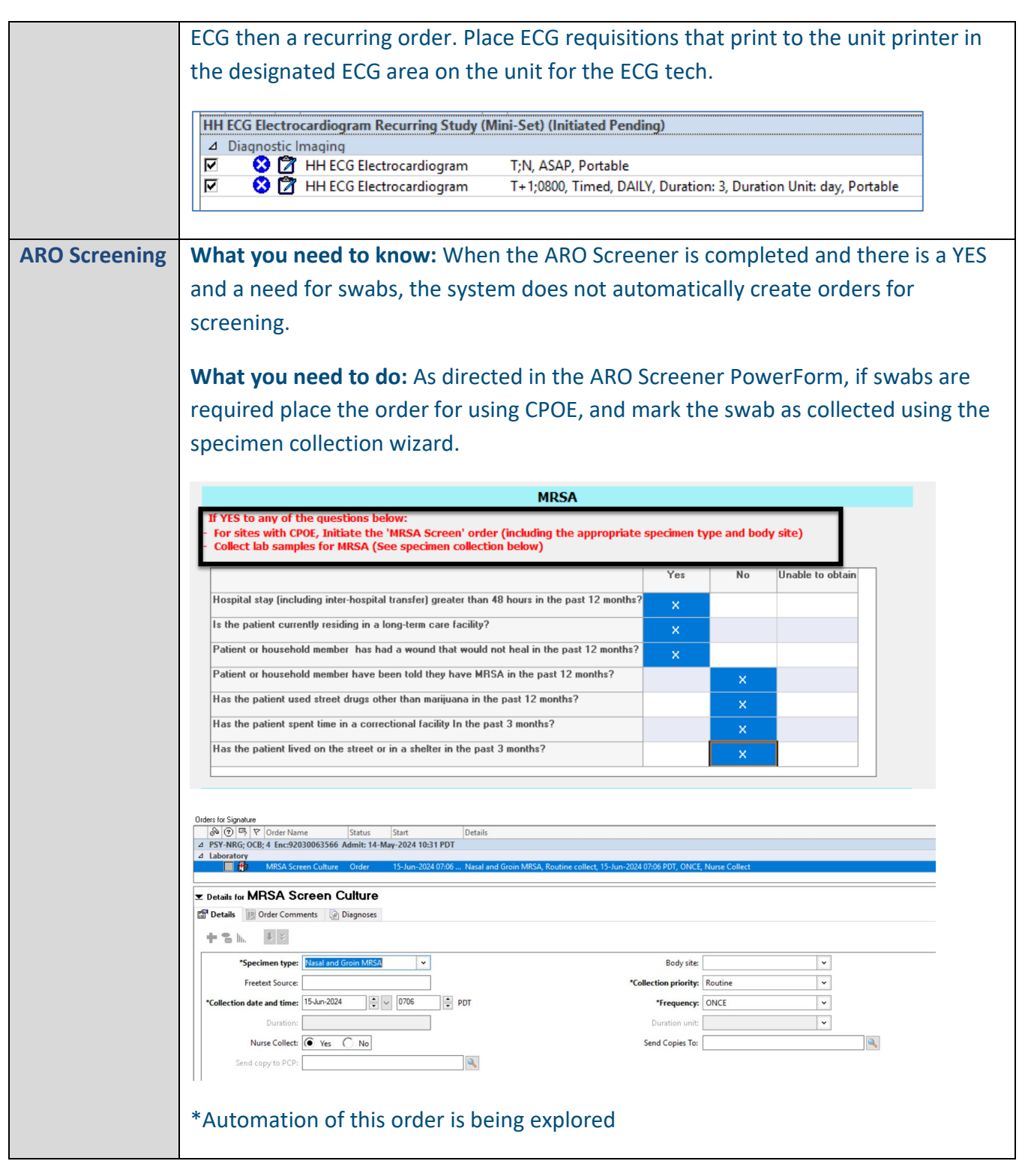

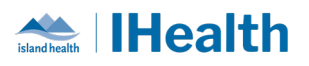

<span id="page-11-2"></span><span id="page-11-1"></span><span id="page-11-0"></span>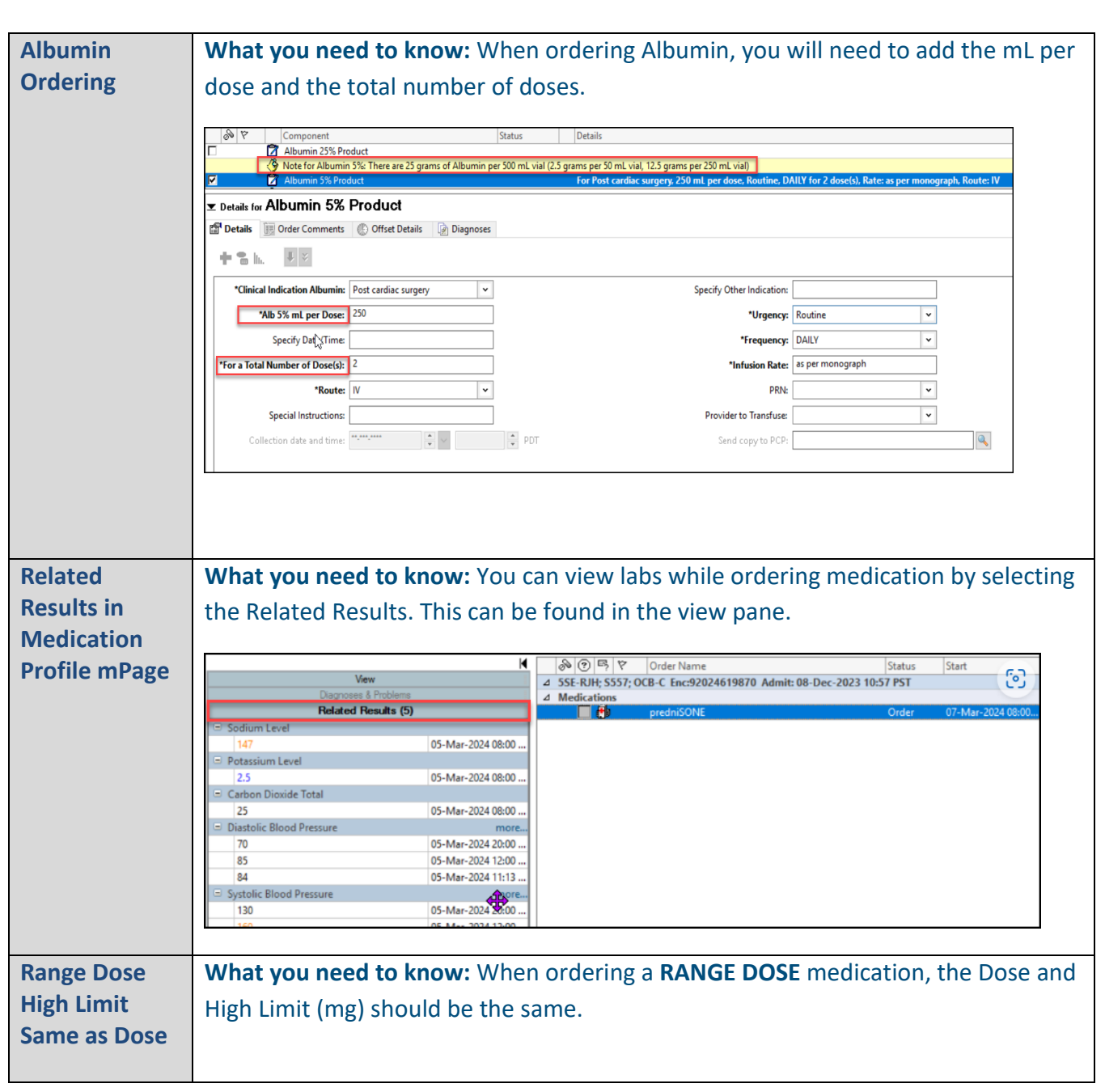

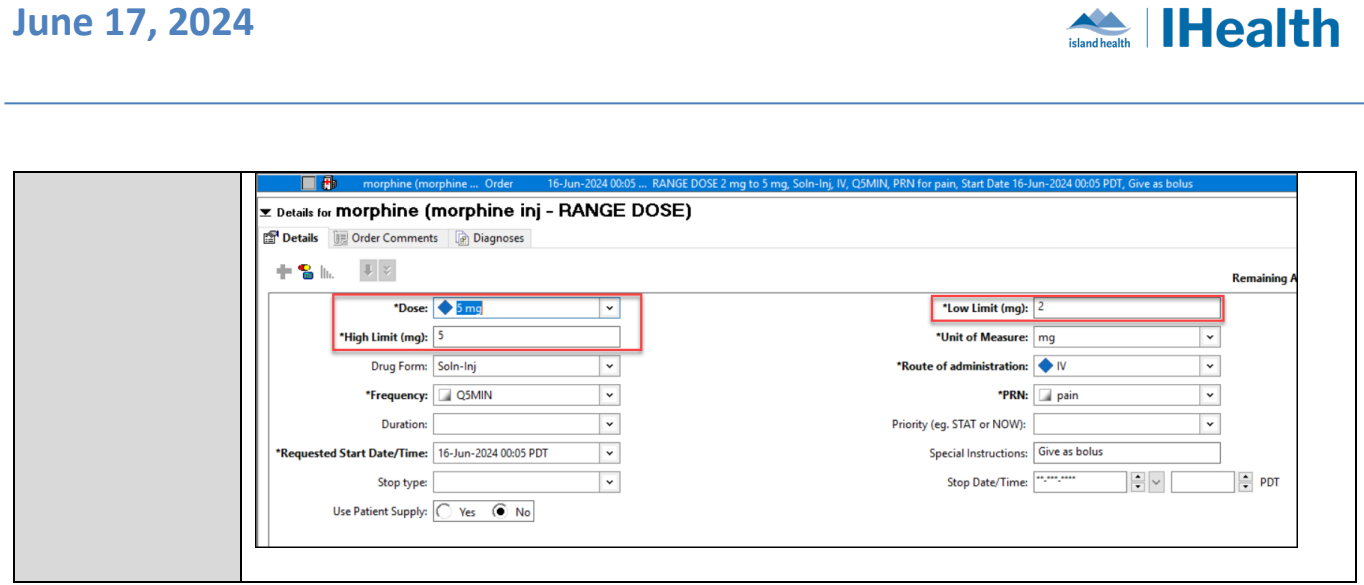

# <span id="page-12-0"></span>**Medication Administration**

<span id="page-12-1"></span>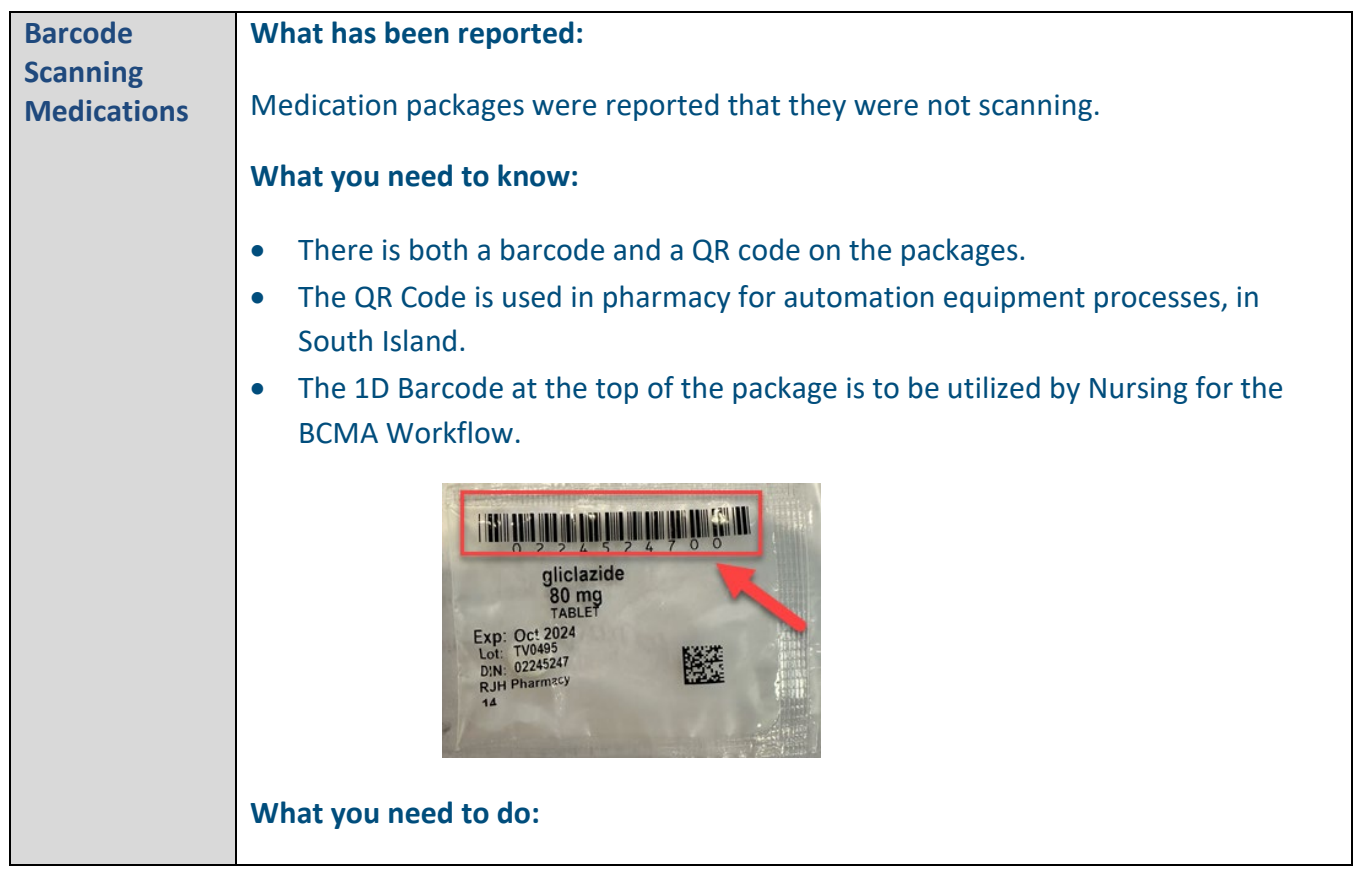

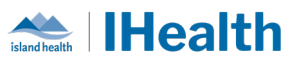

<span id="page-13-0"></span>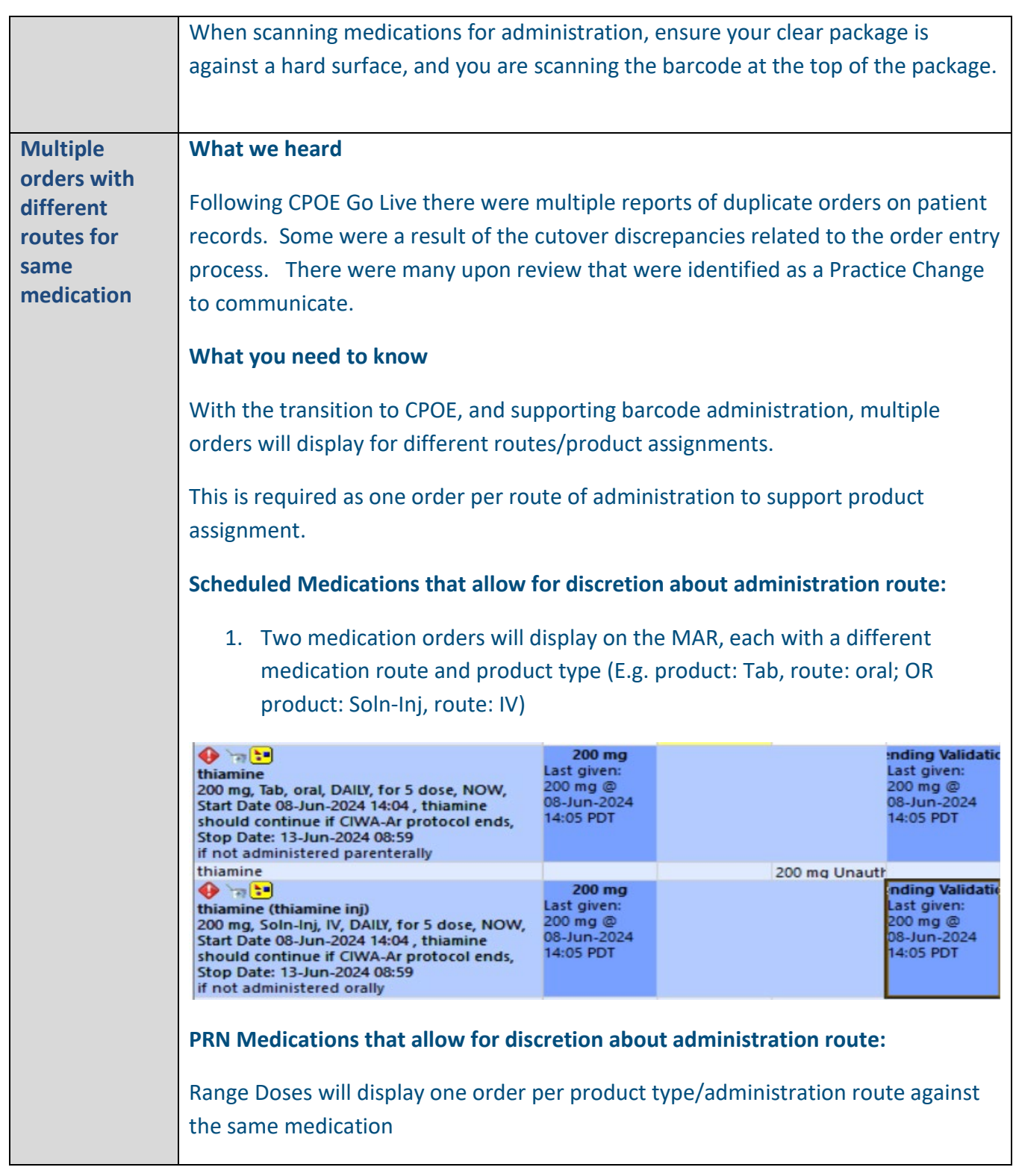

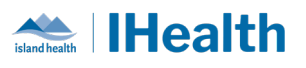

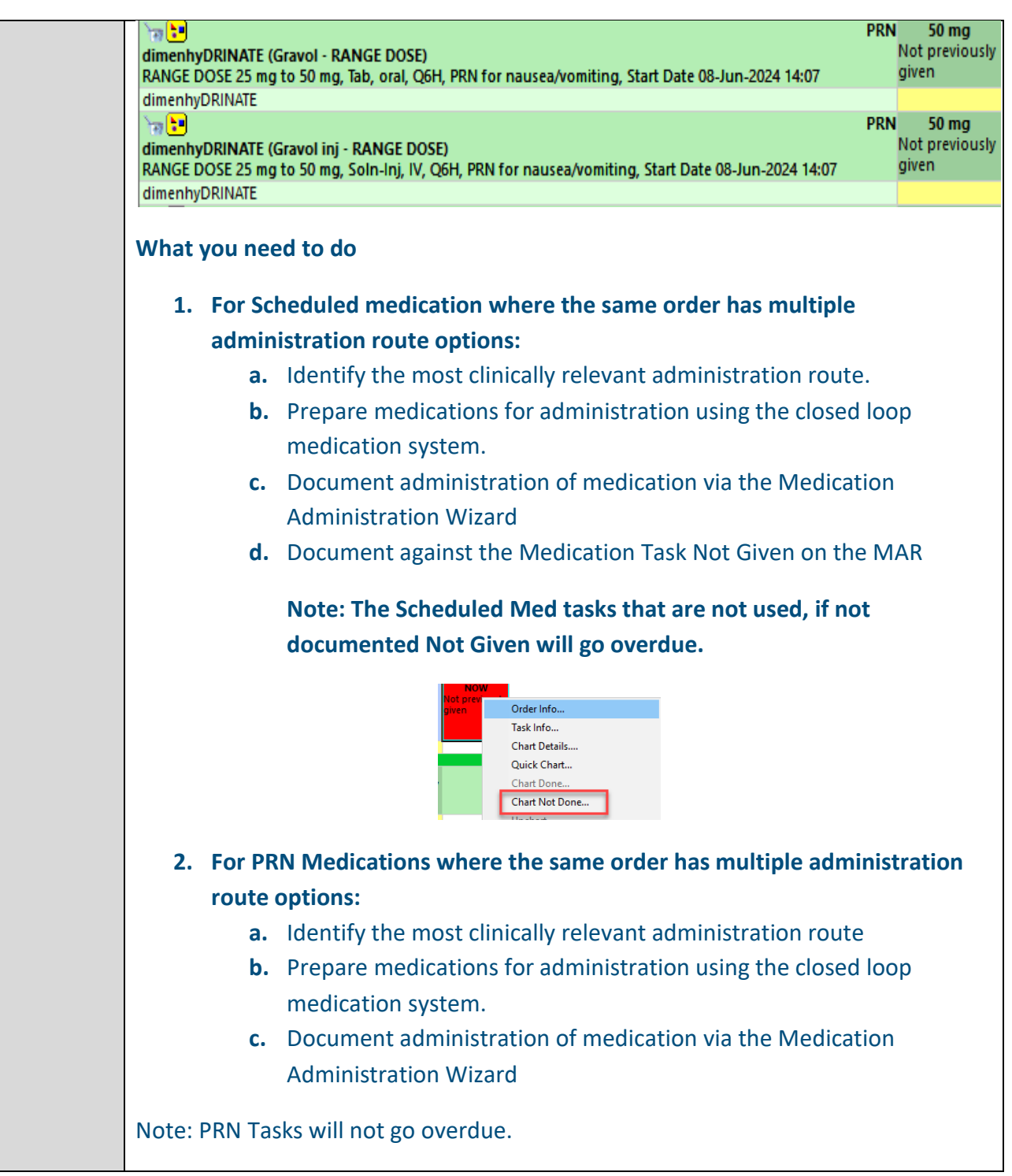

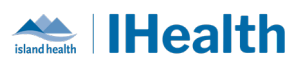

<span id="page-15-1"></span><span id="page-15-0"></span>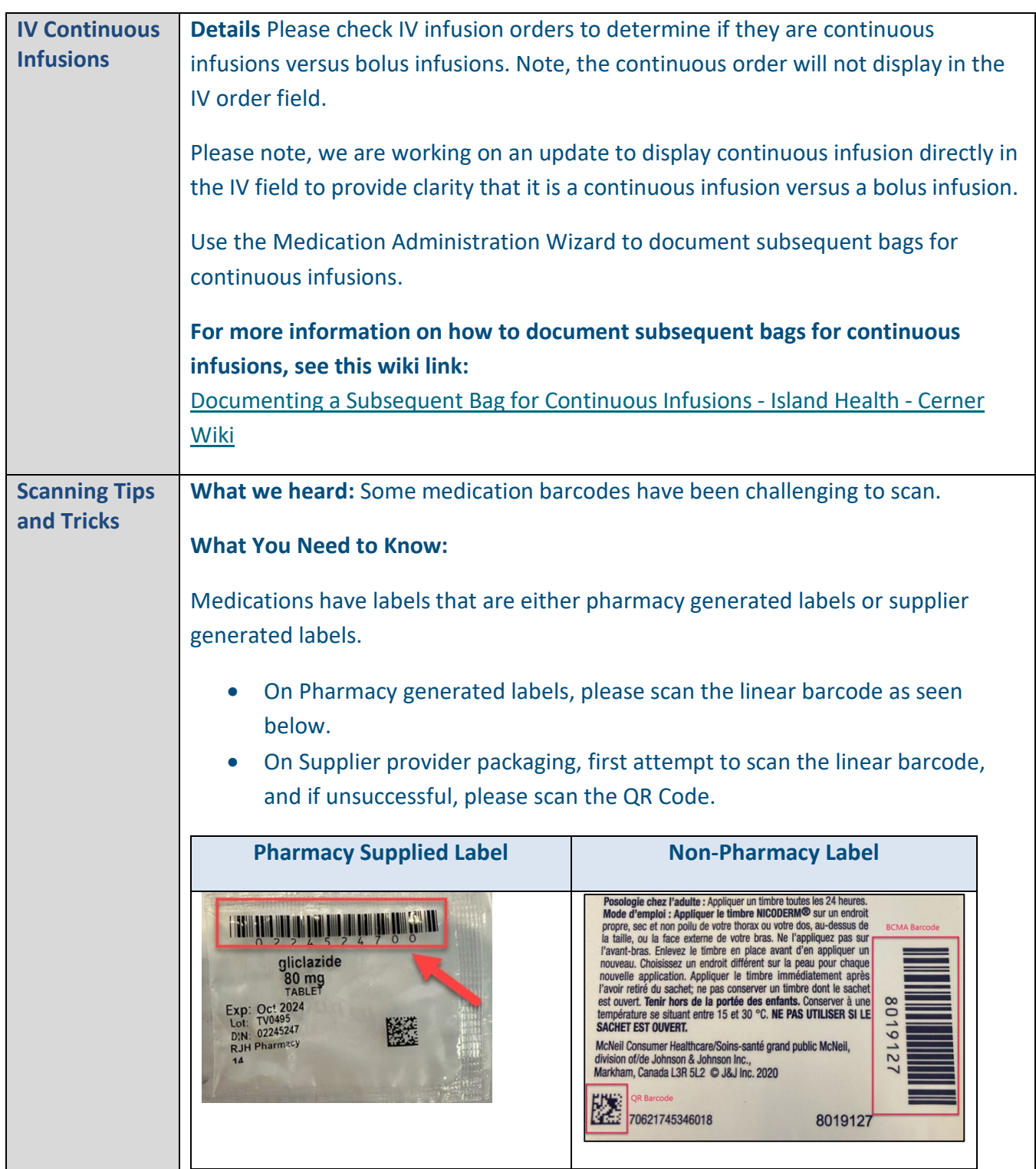

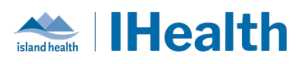

<span id="page-16-0"></span>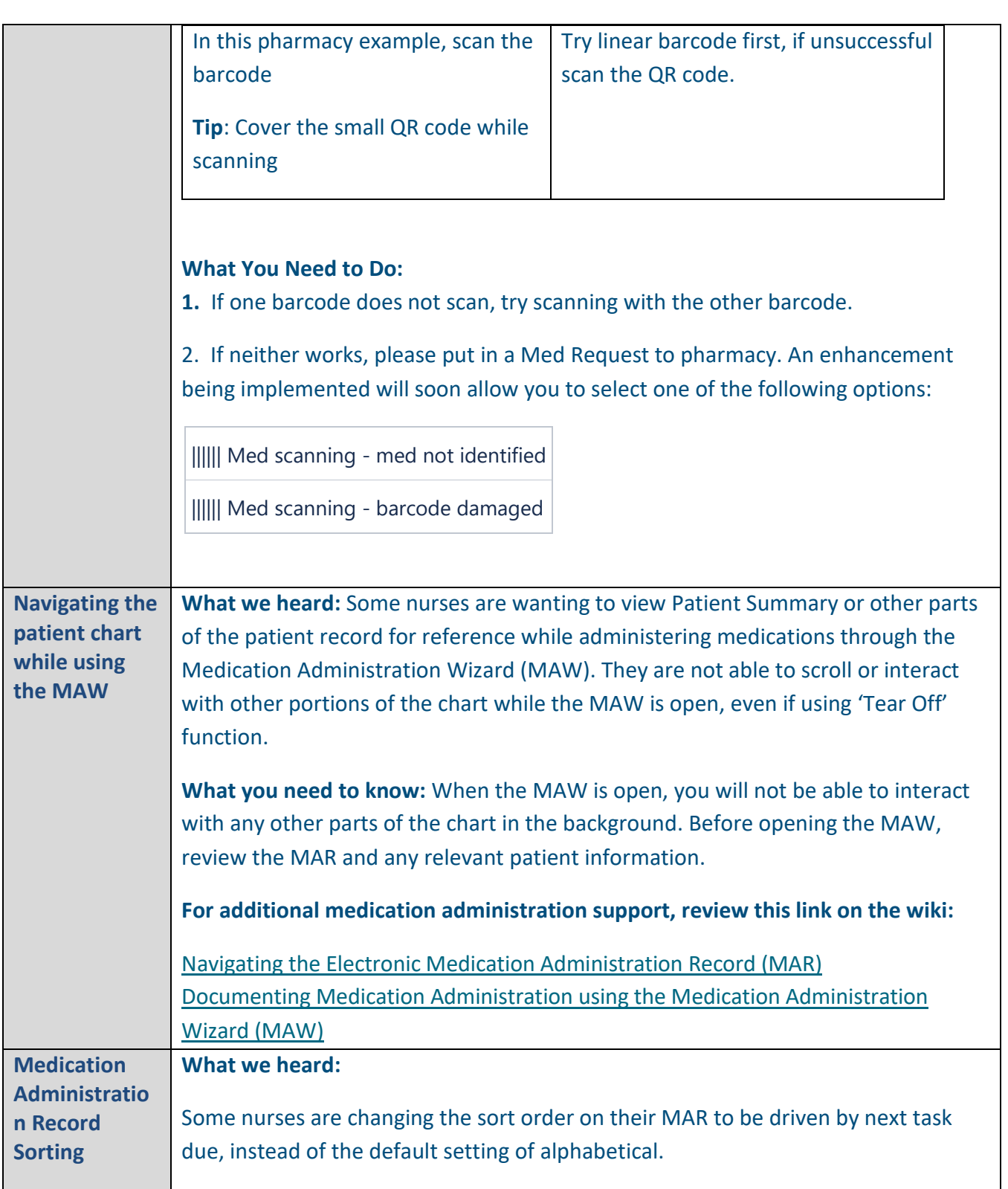

<span id="page-16-3"></span><span id="page-16-2"></span><span id="page-16-1"></span>17

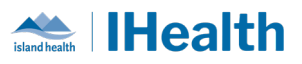

#### **What you need to know:**

Changing the sort order from the standard default of alphabetical, to next task due causes:

- 1. The Hold Med Order to drop to the bottom, every time, resulting in potentially missing the key instructions of holding the medication.
- 2. This impacts like orders from being grouped together (e.g., Insulin)

The standard system configuration was designed to support safe medication administration and management, considering human factors. Medication administration decision making requires a fulsome review beyond which next task is being show as due.

#### **What you need to do:**

If you have updated your settings to be sorted by next task due, follow the steps below to return your settings to the default:

- 1. Open your MAR and right click on the grey time bar
- 2. Select Change Service Criteria

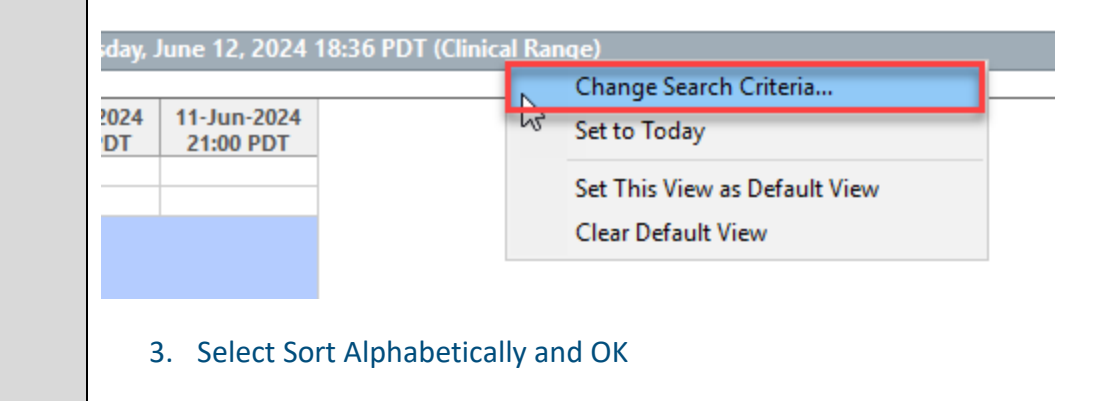

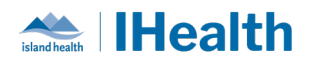

<span id="page-18-0"></span>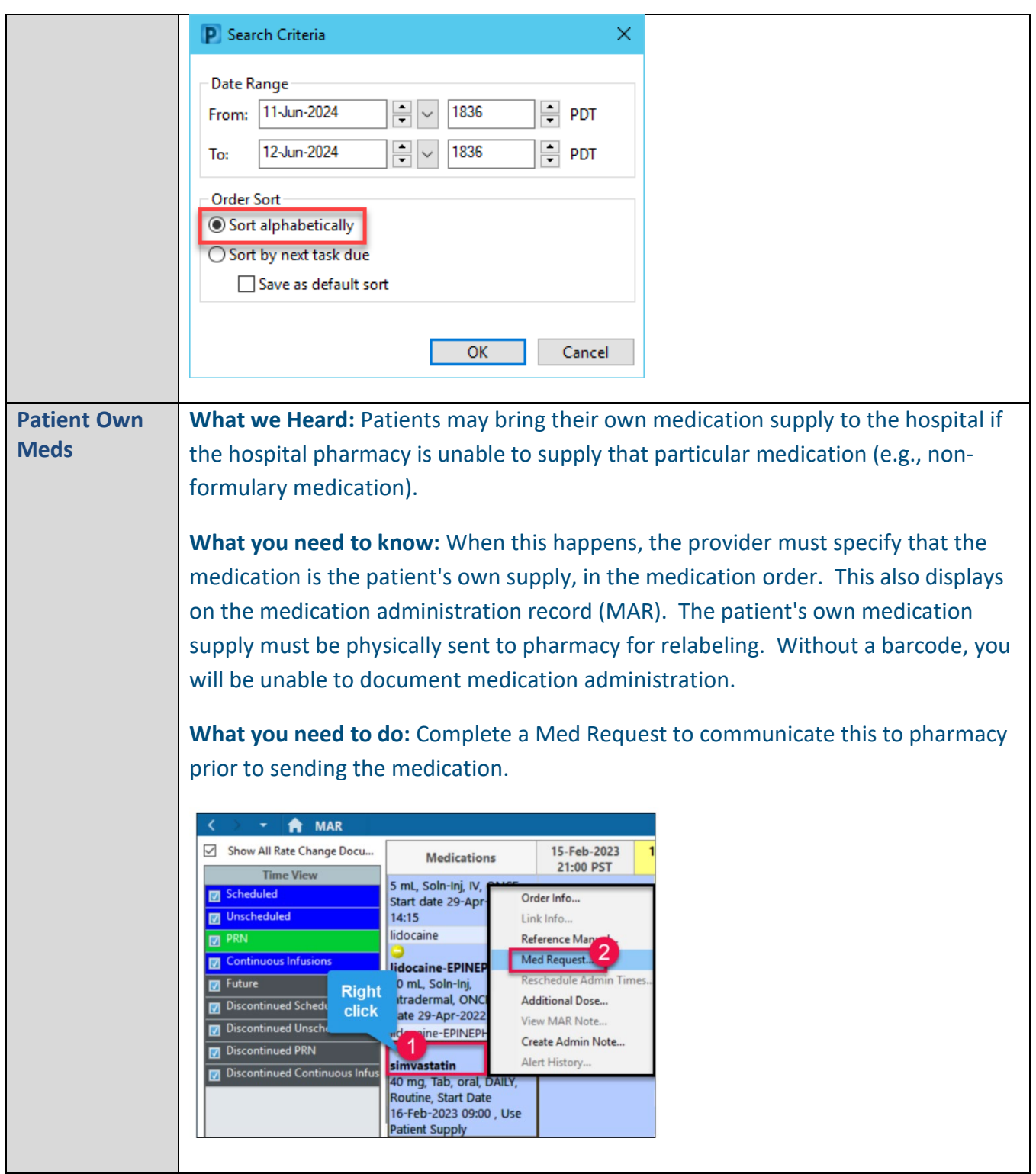

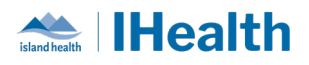

<span id="page-19-0"></span>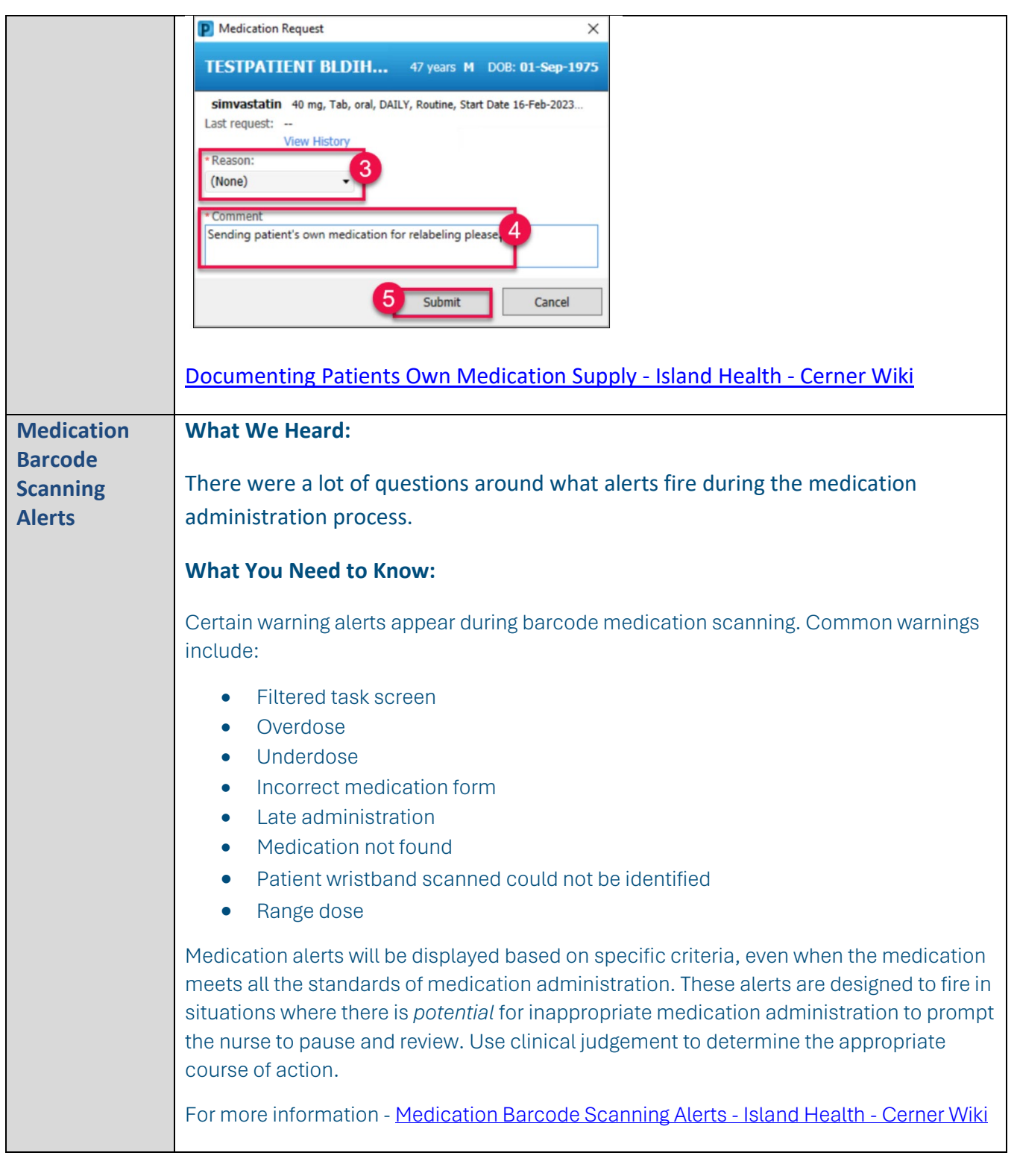

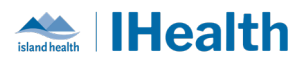

<span id="page-20-2"></span><span id="page-20-1"></span><span id="page-20-0"></span>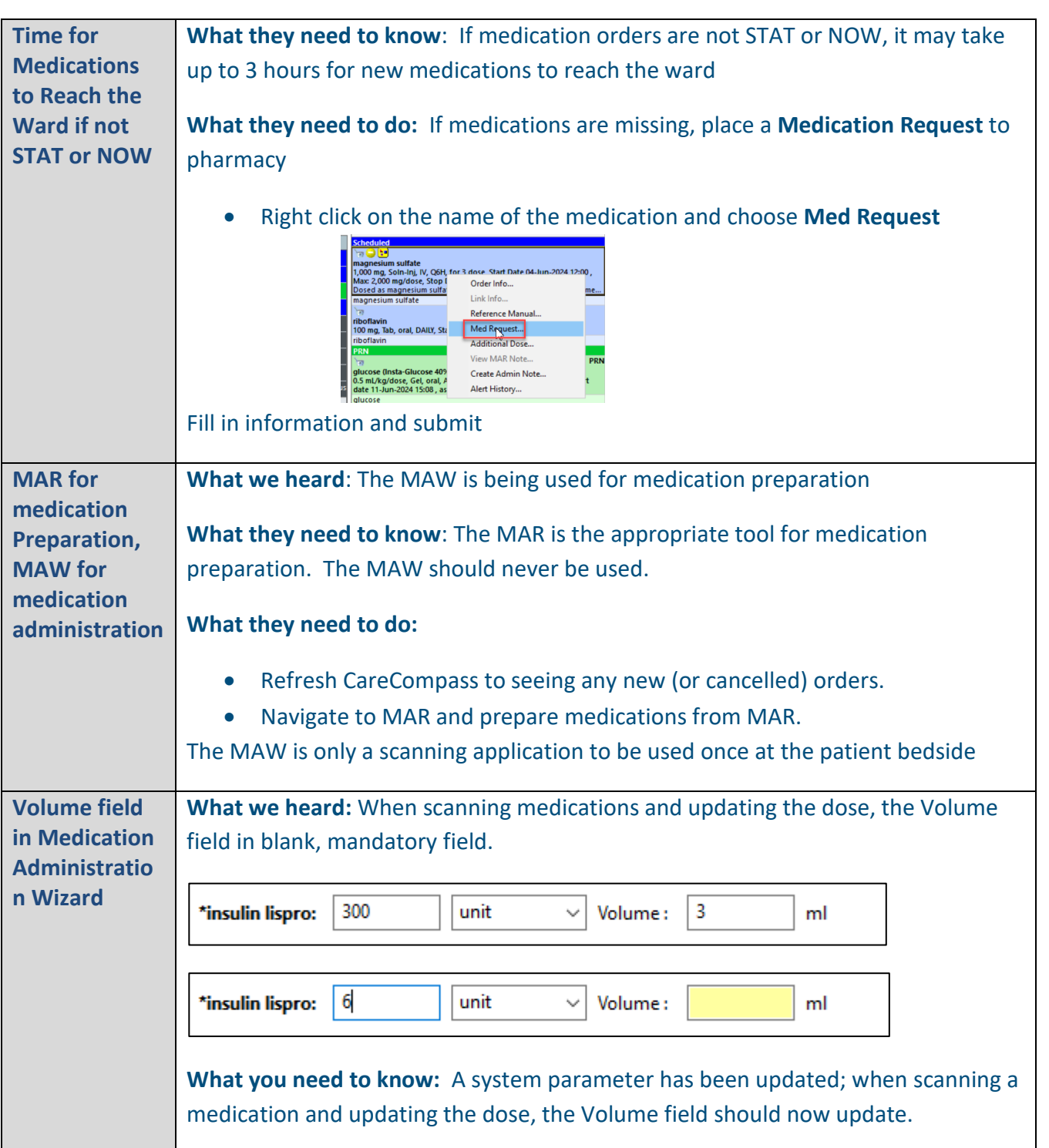

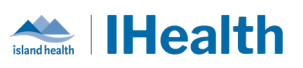

<span id="page-21-0"></span>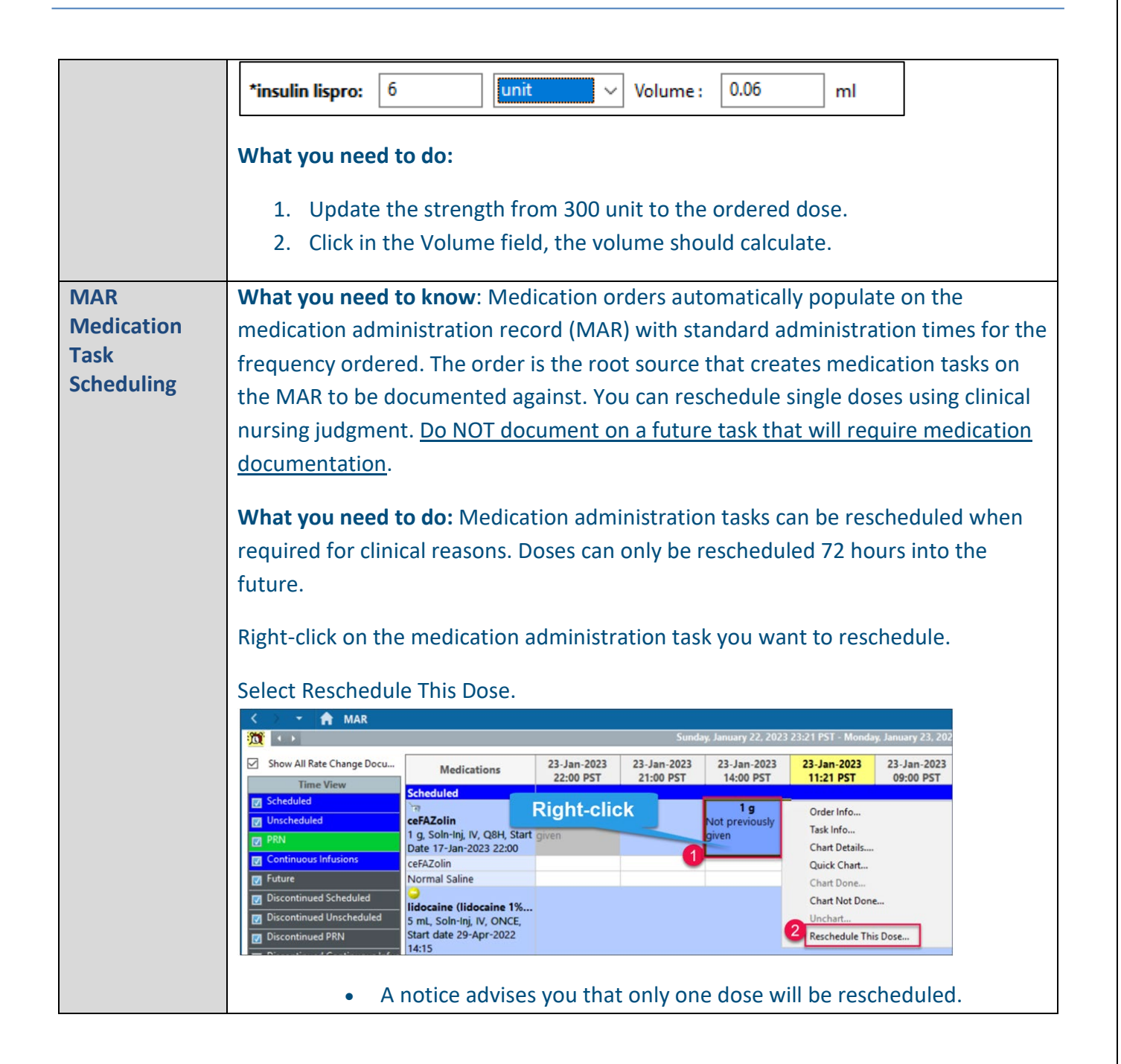

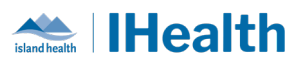

<span id="page-22-0"></span>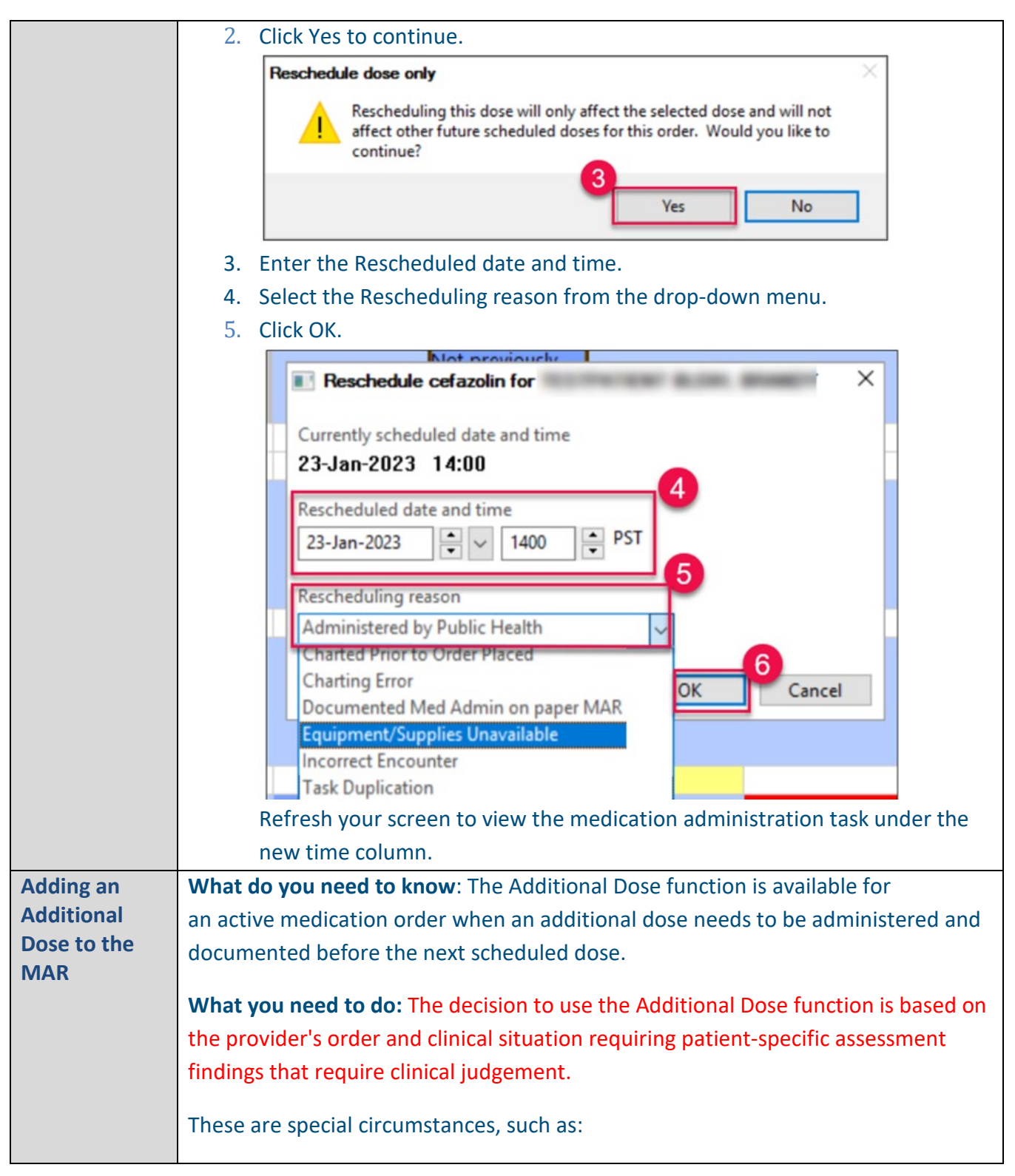

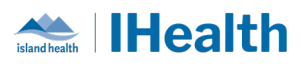

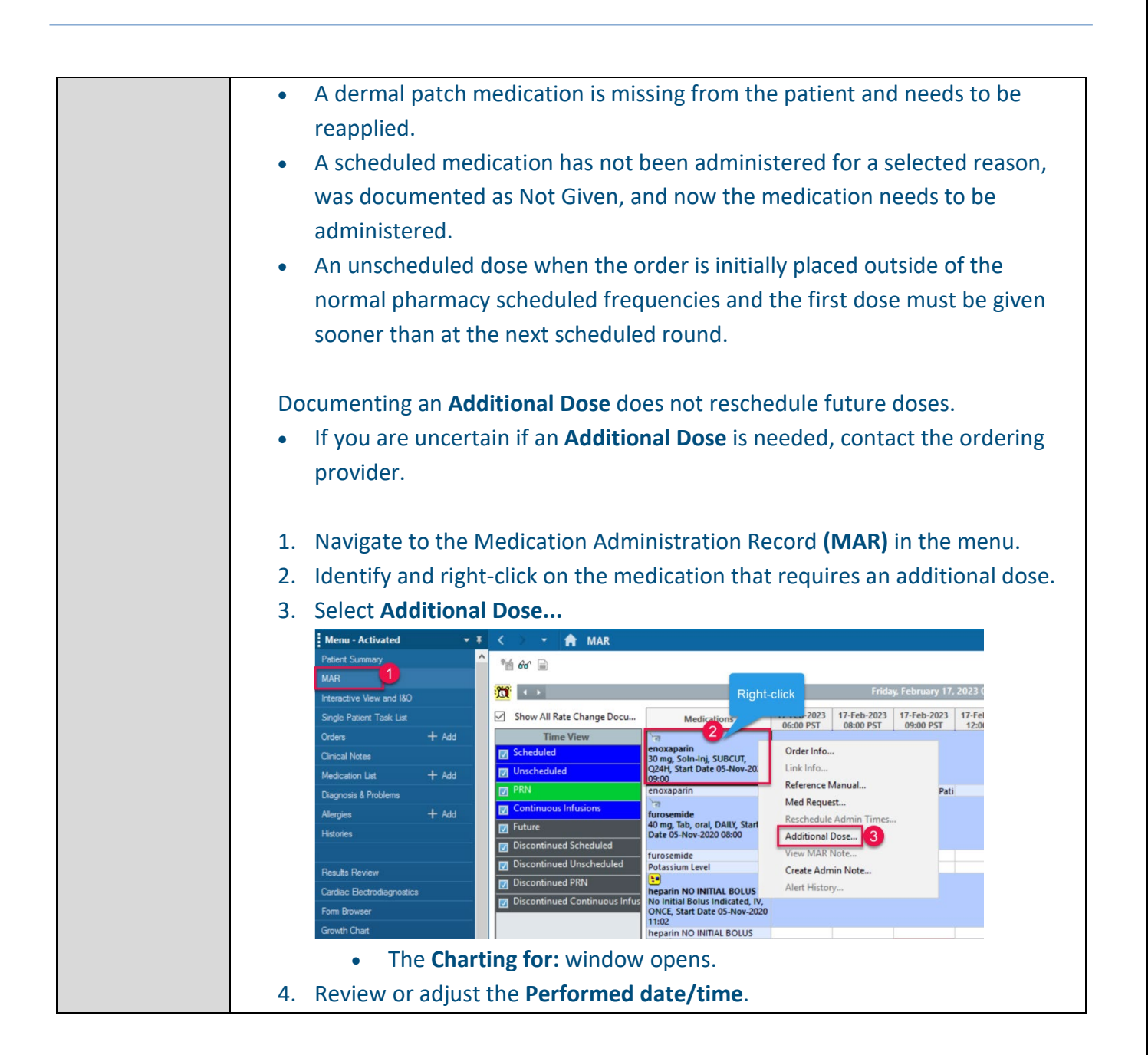

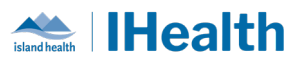

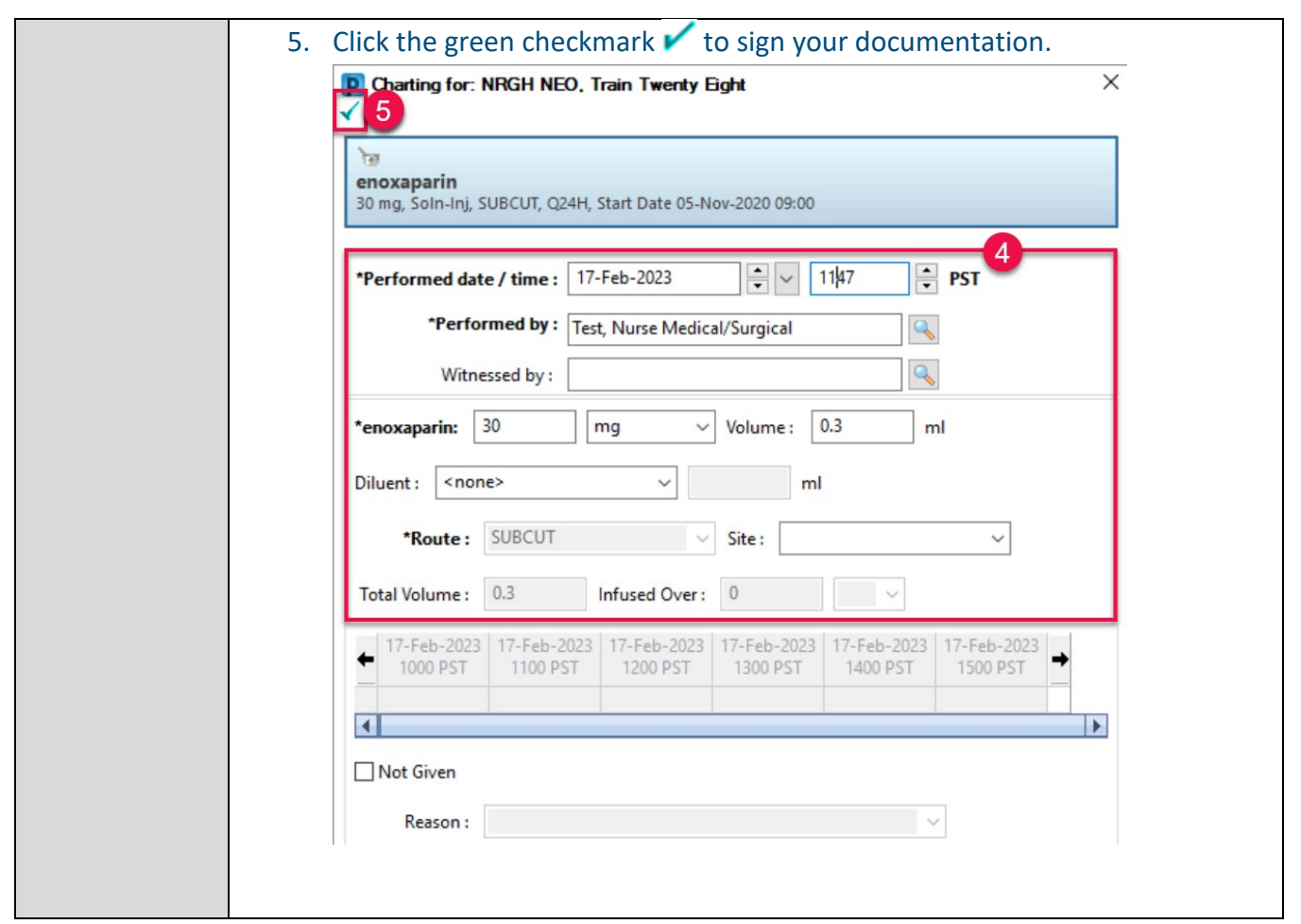

# <span id="page-24-0"></span>**Care Transitions and Patient Transfers**

<span id="page-24-1"></span>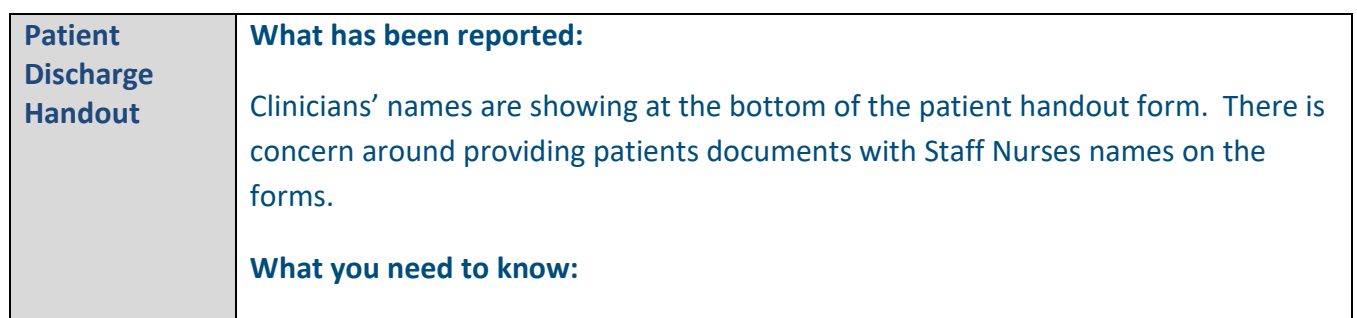

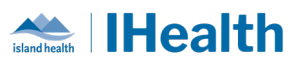

<span id="page-25-2"></span><span id="page-25-1"></span><span id="page-25-0"></span>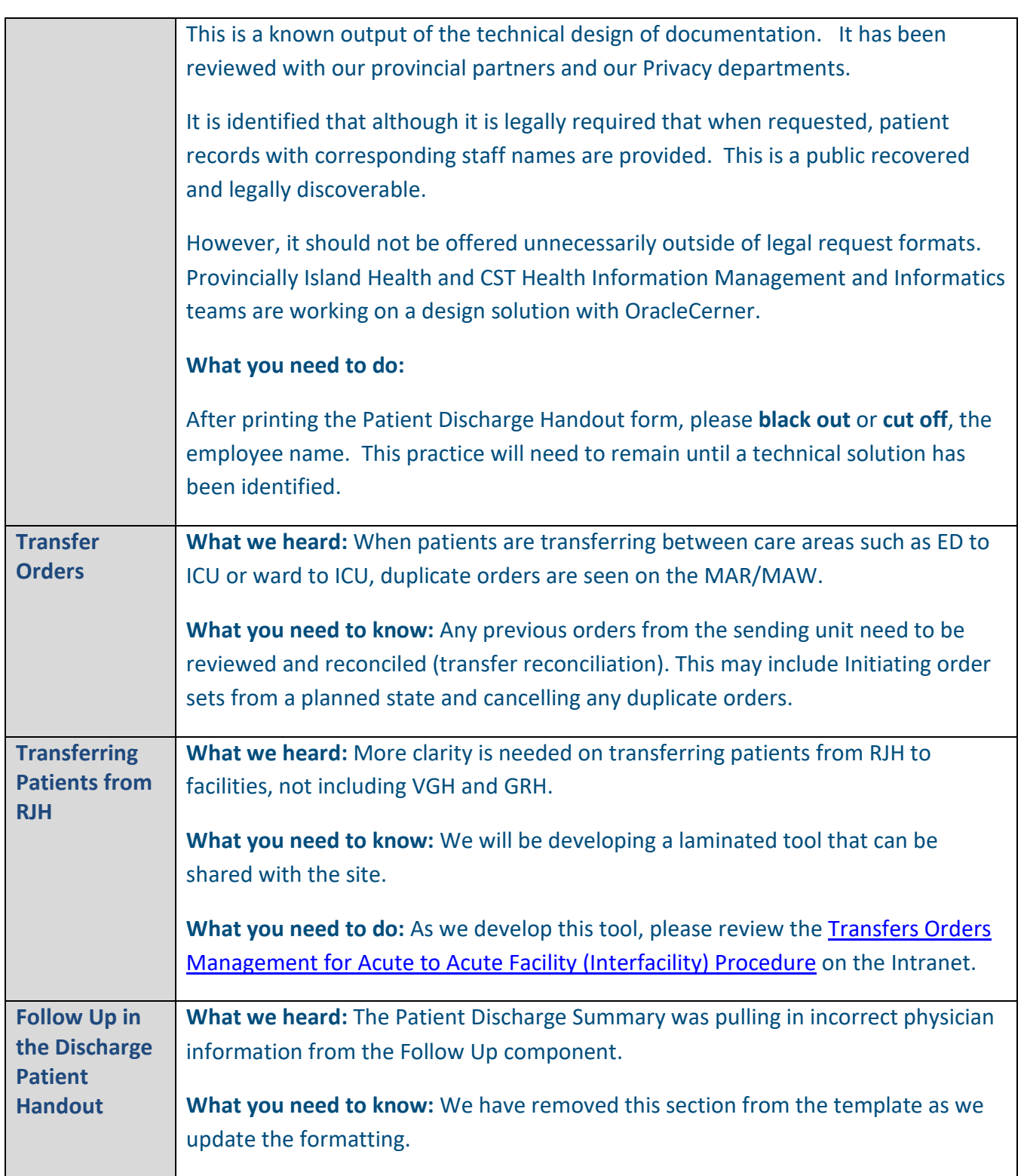

<span id="page-26-0"></span>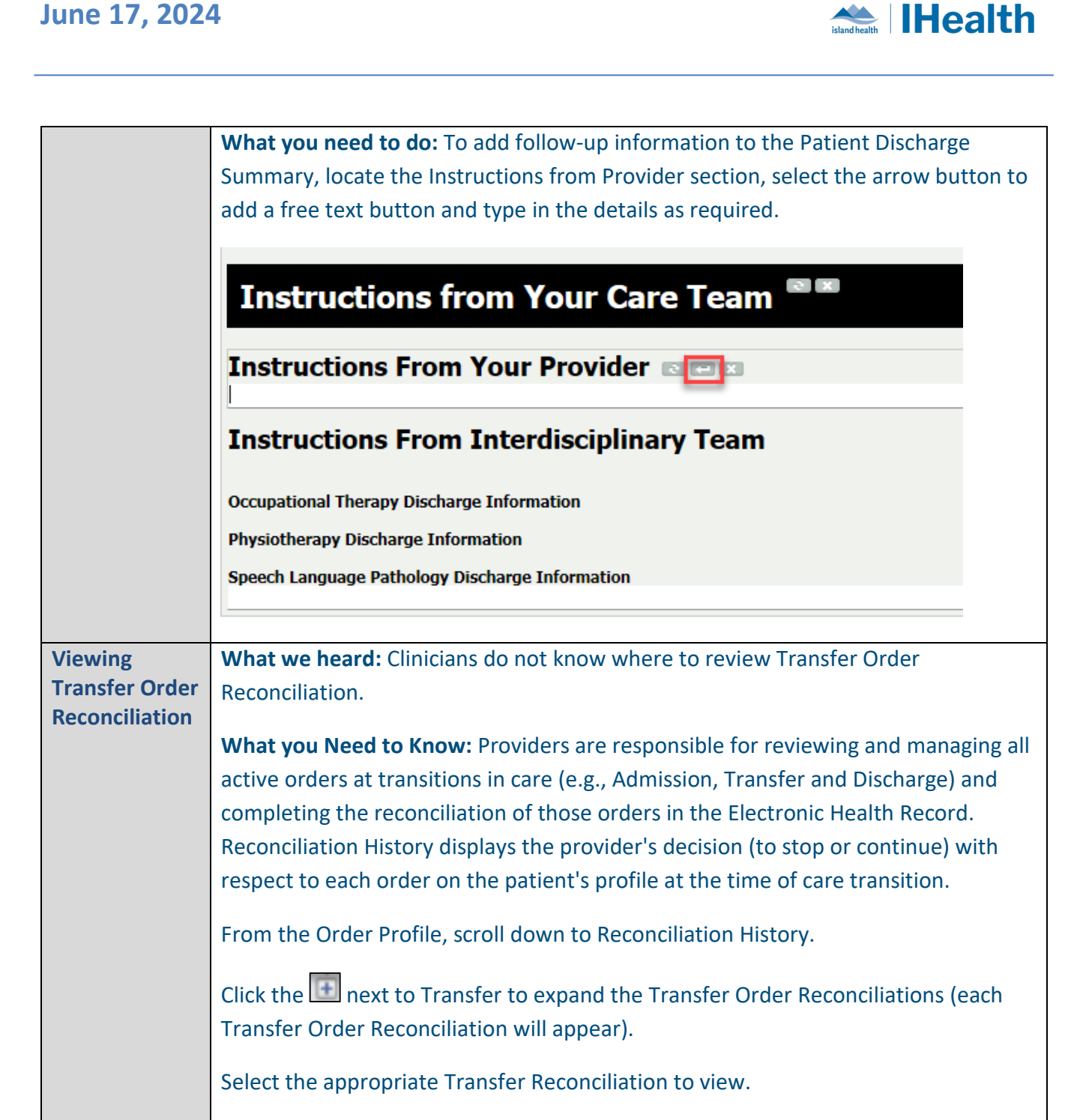

<span id="page-27-0"></span>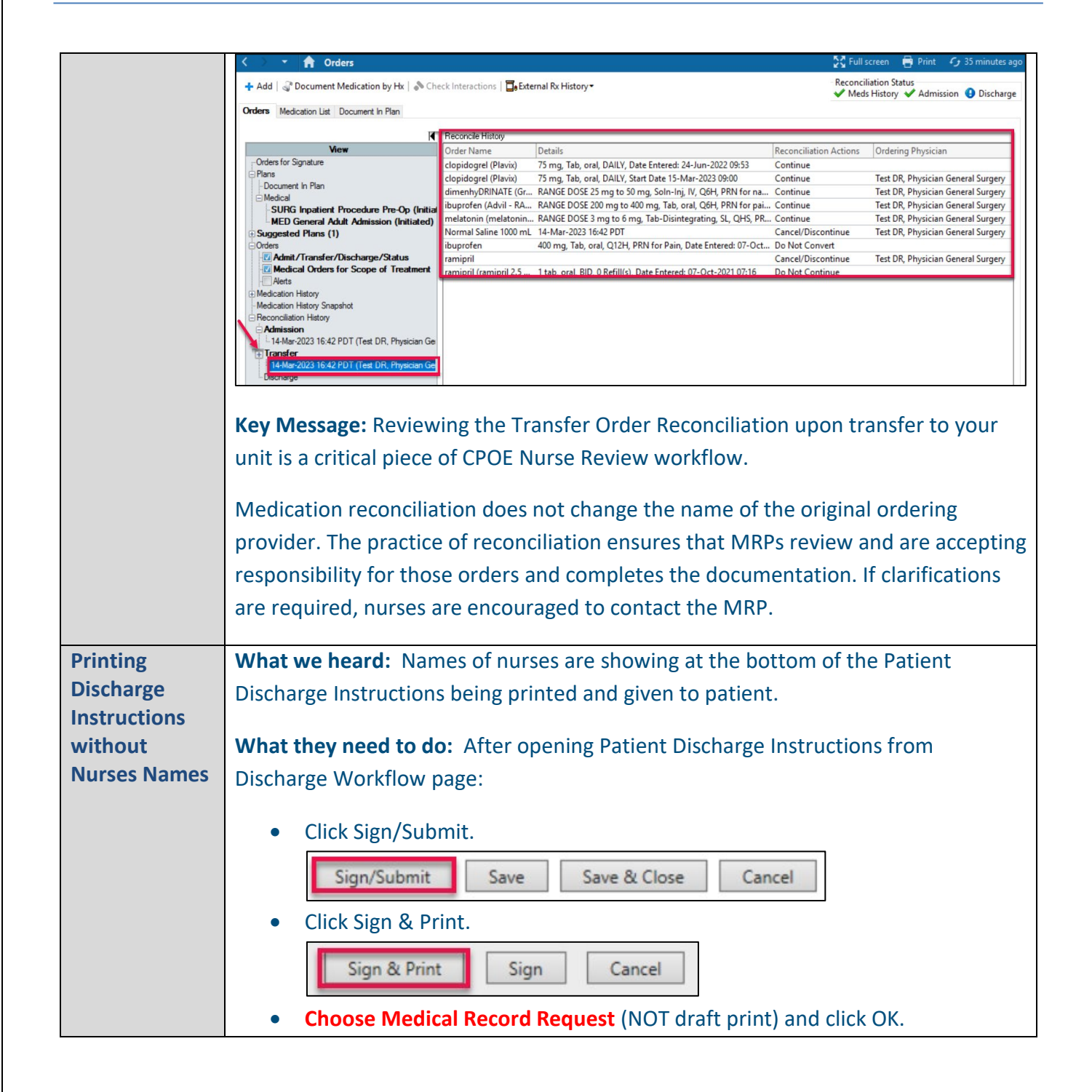

**Health** 

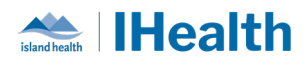

<span id="page-28-0"></span>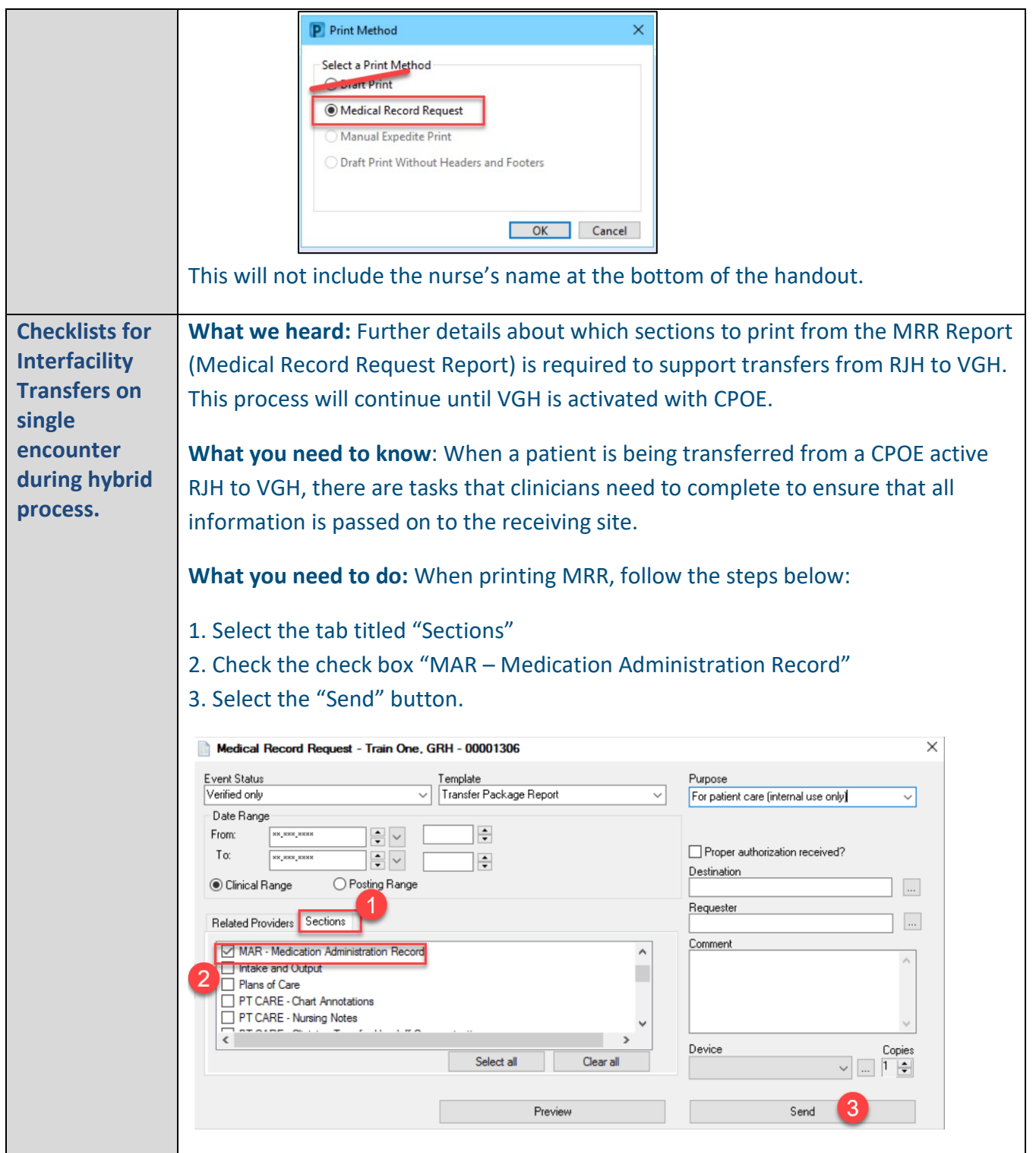

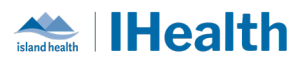

Quick Reference Guides for Interfacility transfer are being reviewed with the goal of providing additional clarity.

# <span id="page-29-1"></span><span id="page-29-0"></span>**Devices Device Best Practice What has been reported:** Devices are being left unattended and logged into Cerner PowerChart in hallways. **What you need to know:** Leaving a device logged in with PowerChart open, is both a security, and patient privacy concern. This would allow individuals to not only access patient records under your name (resulting in a privacy breach) as well as place orders that become automatically live. When walking away from your device, the best practice is to: • Tap Out, with your Imprivata Device OR • Hit WINDOWs key and "L" **What you need to do:** 1. Ensure you secure your device using Tap N Go or by logging out prior to walking away from it. If you are administration medications to your patients, please wheel the WOW to the bedside, or the doorway and keep the device in eyesight.

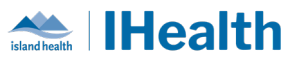

<span id="page-30-0"></span>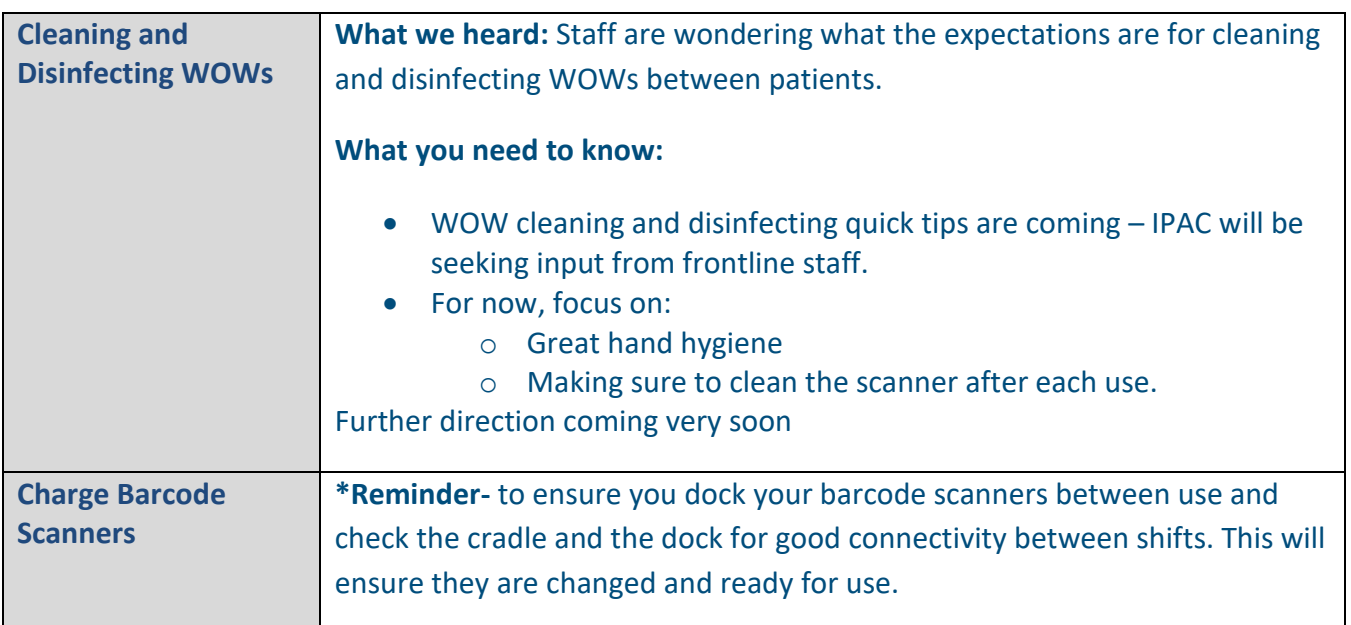

# <span id="page-30-2"></span><span id="page-30-1"></span>**Laboratory Ordering and Collections**

<span id="page-30-4"></span><span id="page-30-3"></span>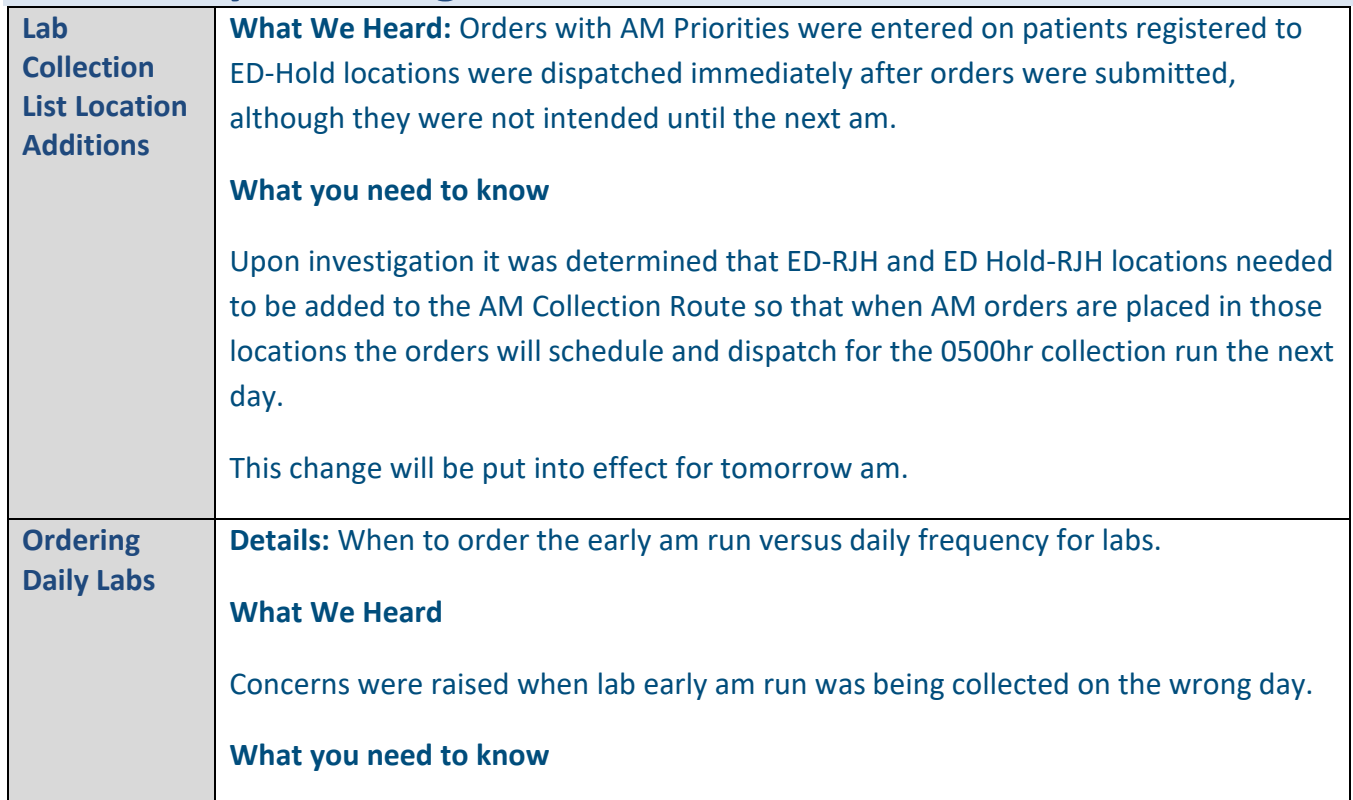

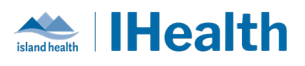

<span id="page-31-1"></span><span id="page-31-0"></span>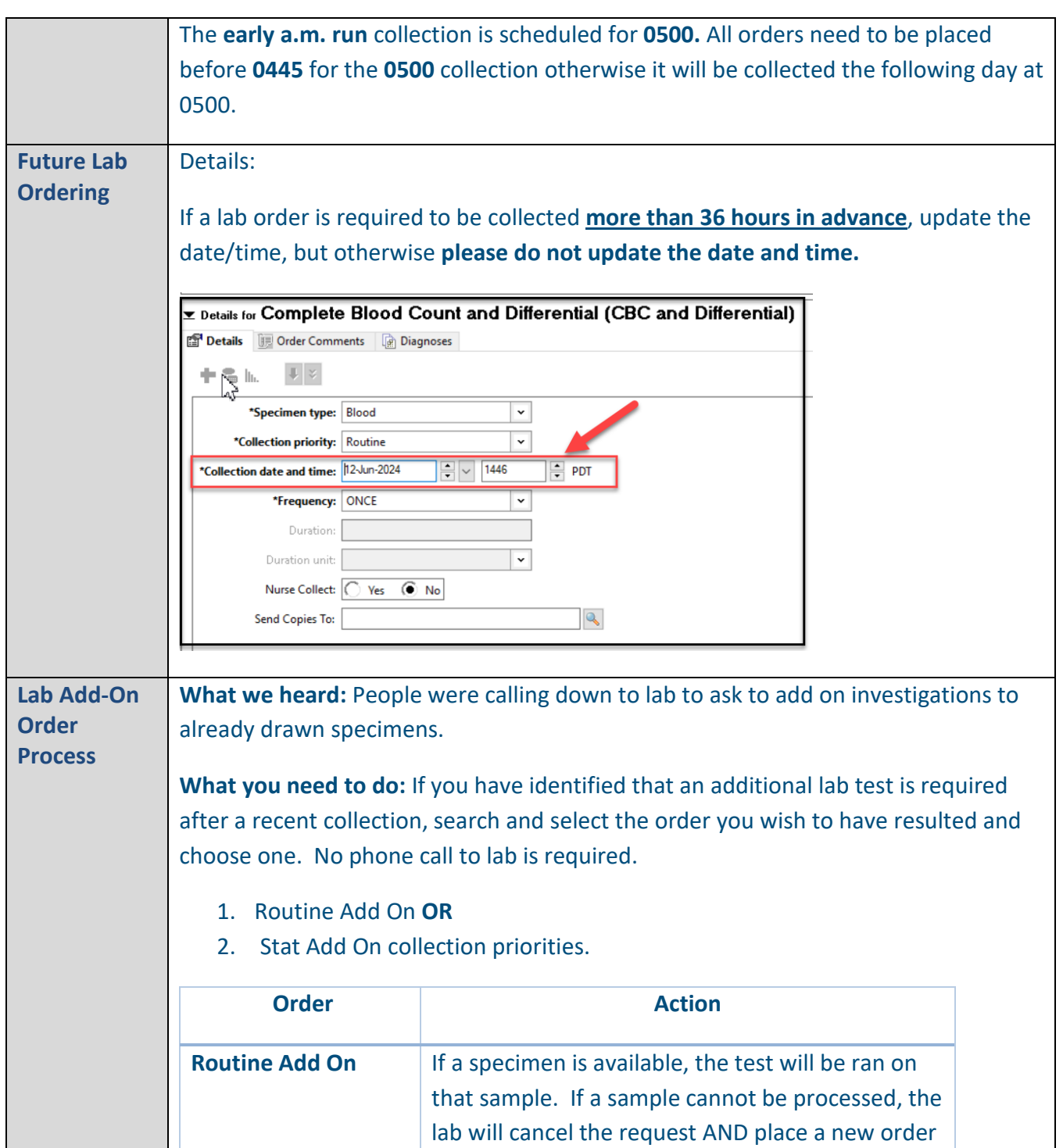

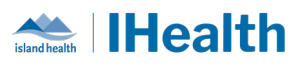

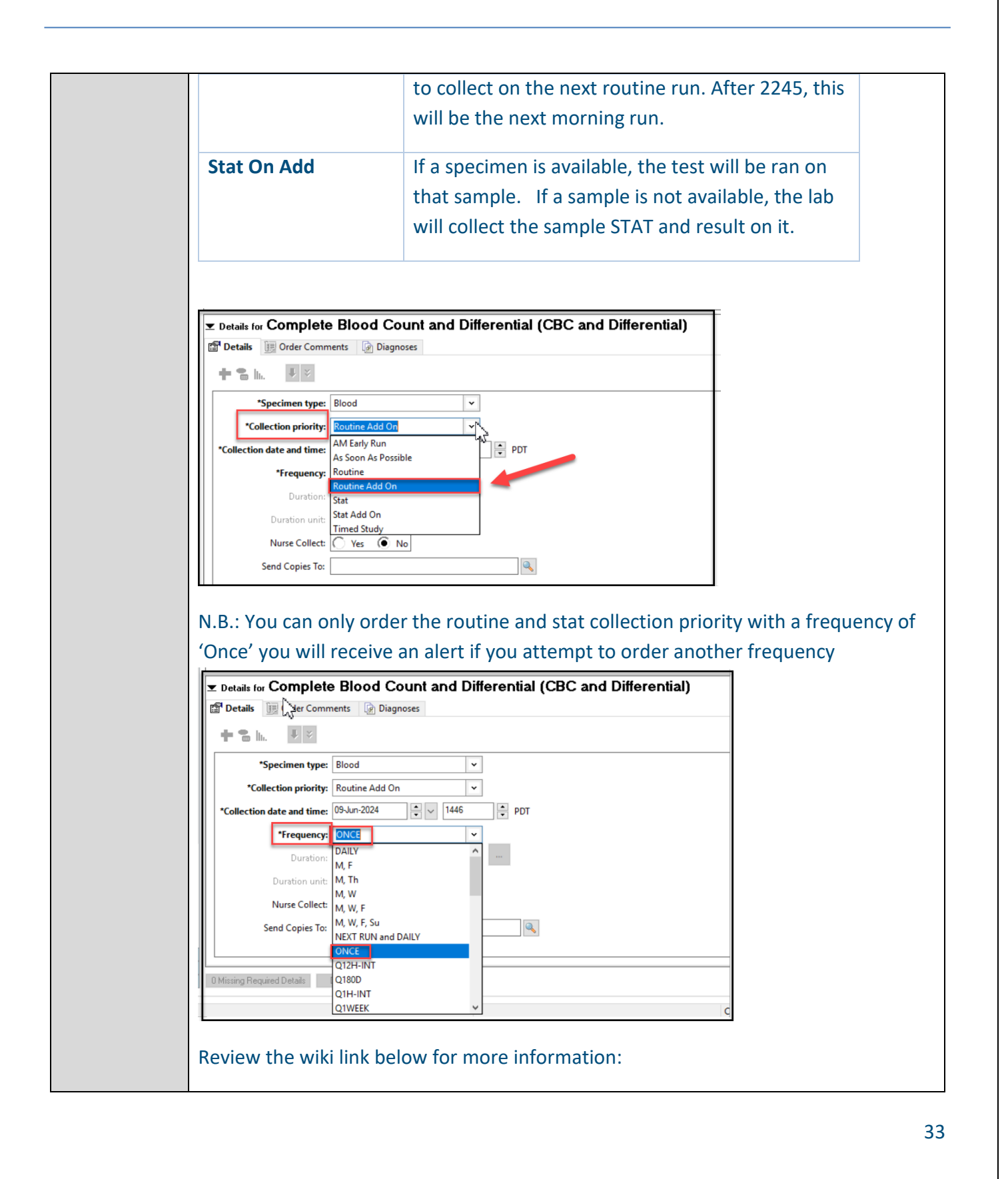

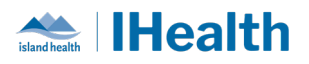

<span id="page-33-0"></span>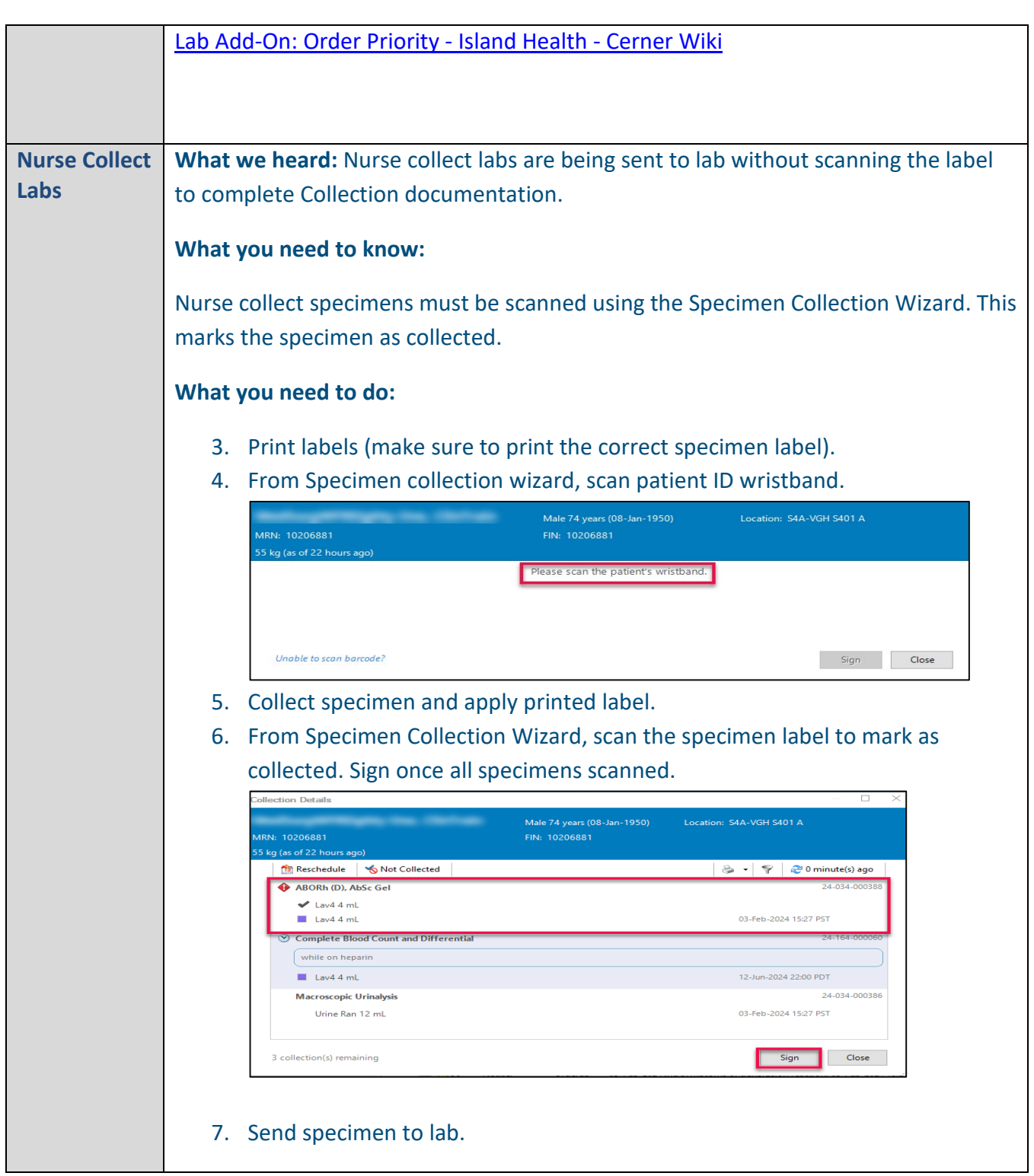

![](_page_34_Picture_1.jpeg)

<span id="page-34-0"></span>![](_page_34_Picture_105.jpeg)

<span id="page-35-3"></span><span id="page-35-2"></span><span id="page-35-1"></span><span id="page-35-0"></span>![](_page_35_Picture_0.jpeg)

![](_page_36_Picture_1.jpeg)

<span id="page-36-0"></span>![](_page_36_Picture_79.jpeg)

![](_page_37_Picture_0.jpeg)

<span id="page-37-0"></span>![](_page_37_Picture_2.jpeg)

![](_page_38_Picture_1.jpeg)

<span id="page-38-2"></span><span id="page-38-1"></span><span id="page-38-0"></span>![](_page_38_Picture_83.jpeg)

![](_page_39_Picture_1.jpeg)

![](_page_39_Figure_2.jpeg)

## <span id="page-39-2"></span><span id="page-39-1"></span><span id="page-39-0"></span>**Practice Pointers Chart Checks** What we heard: Staff have been asking if they need to scan the patient's arm band before opening the chart, performing chart checks, or completing Nurse Review.

40

![](_page_40_Picture_1.jpeg)

<span id="page-40-3"></span><span id="page-40-2"></span><span id="page-40-1"></span><span id="page-40-0"></span>![](_page_40_Picture_94.jpeg)

![](_page_41_Picture_1.jpeg)

<span id="page-41-0"></span>![](_page_41_Picture_73.jpeg)

![](_page_42_Picture_1.jpeg)

<span id="page-42-1"></span><span id="page-42-0"></span>![](_page_42_Picture_77.jpeg)

![](_page_43_Picture_1.jpeg)

<span id="page-43-1"></span><span id="page-43-0"></span>![](_page_43_Picture_151.jpeg)

![](_page_44_Picture_1.jpeg)

![](_page_44_Picture_143.jpeg)

![](_page_45_Picture_1.jpeg)

<span id="page-45-1"></span><span id="page-45-0"></span>![](_page_45_Picture_80.jpeg)

<span id="page-45-2"></span>46

![](_page_46_Picture_1.jpeg)

![](_page_46_Picture_143.jpeg)

# <span id="page-46-0"></span>**Transfusion Medicine**

<span id="page-46-1"></span>![](_page_46_Picture_144.jpeg)

![](_page_47_Picture_1.jpeg)

<span id="page-47-3"></span><span id="page-47-2"></span><span id="page-47-1"></span><span id="page-47-0"></span>![](_page_47_Picture_103.jpeg)

![](_page_48_Picture_1.jpeg)

<span id="page-48-0"></span>![](_page_48_Picture_103.jpeg)

![](_page_49_Picture_1.jpeg)

## <span id="page-49-0"></span>**Advanced System Configuration**

<span id="page-49-1"></span>![](_page_49_Picture_101.jpeg)

![](_page_50_Picture_1.jpeg)

**Health** 

![](_page_51_Picture_1.jpeg)

\*To keep your changes, ensure you have only one chart tab open and use the **Exit** on the toolbar to close Powerchart.

 • Exiting in this way ensures your customizations will remain when you re-open Powerchart

[https://wiki.cerner.com/display/VIHACD/Customizing+the+Orders+List+View+and+Me](https://wiki.cerner.com/display/VIHACD/Customizing+the+Orders+List+View+and+Medication+List+View) [dication+List+View](https://wiki.cerner.com/display/VIHACD/Customizing+the+Orders+List+View+and+Medication+List+View)

## <span id="page-51-0"></span>**CPOE Incident Resolution and Changes**

<span id="page-51-4"></span><span id="page-51-3"></span><span id="page-51-2"></span><span id="page-51-1"></span>![](_page_51_Picture_223.jpeg)

![](_page_52_Picture_1.jpeg)

## **Feedback**

![](_page_52_Picture_3.jpeg)

**If you have feedback for us, please email IHealth@islandhealth.ca**

## <span id="page-52-0"></span>**Further Information On IHealth**

**Trying to remember what was in a previous Summary or Need an Update on IHealth?**

**Check out the following links:**

**Where Did I Read That?** [https://intranet.islandhealth.ca/ihealth/Pages/activation-1b.aspx](https://intranet.islandhealth.ca/ihealth/Lists/1bissueslist/AllItems.aspx#InplviewHash482ece23-ba28-4789-b4c1-ac864bc5a3d4=Paged%3DTRUE-p_Entered%3D20191008%252022%253a00%253a00-p_ID%3D373-PageFirstRow%3D201)

**IHealth Intranet Homepage** <https://intranet.islandhealth.ca/ihealth/Pages/default.aspx>